# **網路 ATM** (Microsoft Edge/Google Chrome/Firefox)

## **網站元件操作手冊**

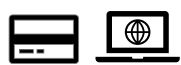

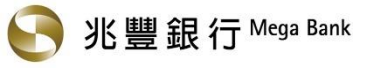

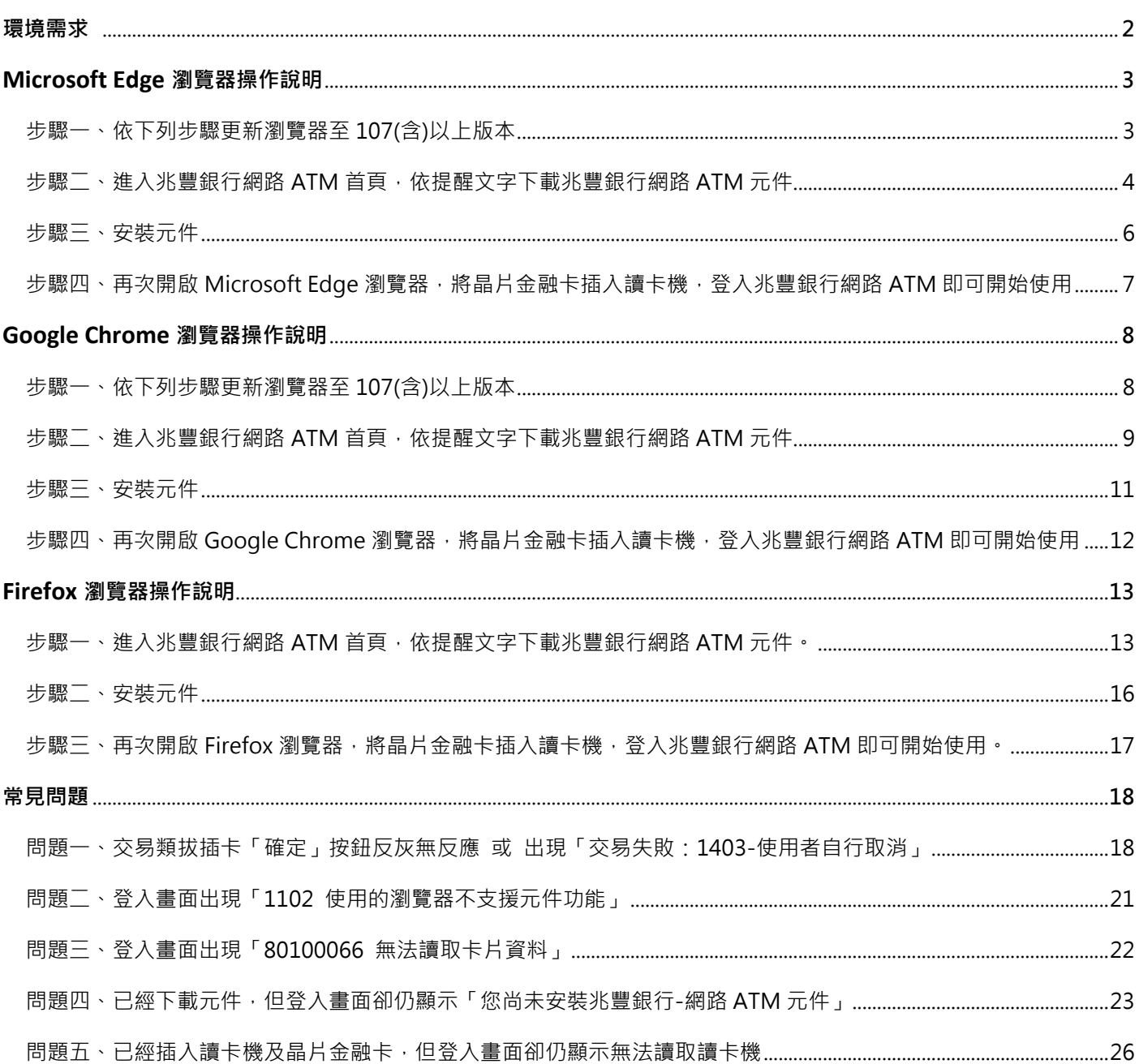

目錄

## **環境需求**

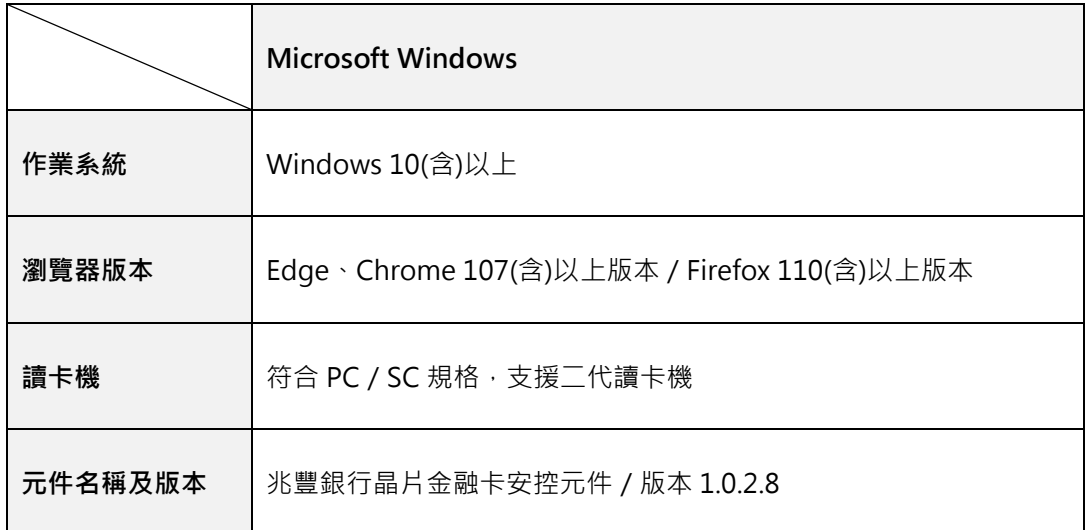

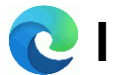

#### **步驟一、依下列步驟更新瀏覽器至 107(含)以上版本**

- 1. 開啟 Microsoft Edge 瀏覽器。
- 2. 按一下右上方的 [設定及其他] 圖示 **···**(如下圖紅箭頭所示)。

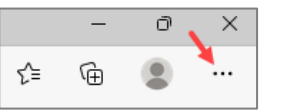

3. 依序按一下 [說明與意見反應] > [關於 Microsoft Edge]。

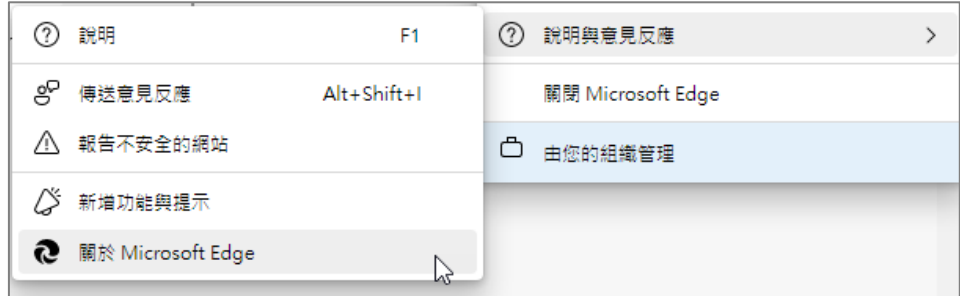

4. 等待瀏覽器自行更新。

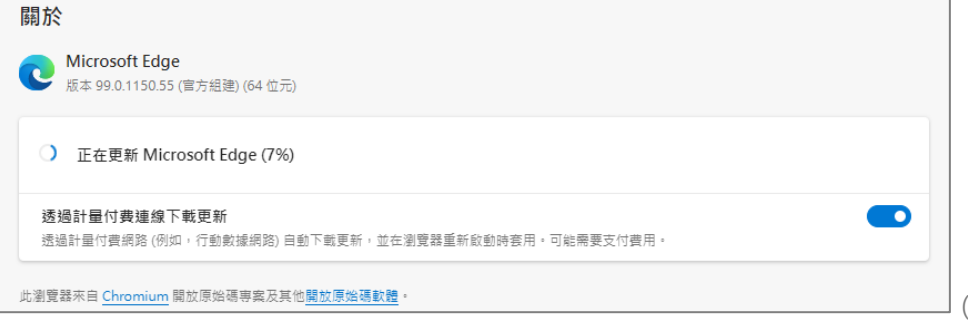

(更新中畫面)

- \*提醒您:若顯示「Microsoft Edge 已更新至最新」,表示您目前使用的是最新版本。
- 5. 更新完畢後按一下 [重新啟動], 重新進入兆豐銀行網路 ATM。

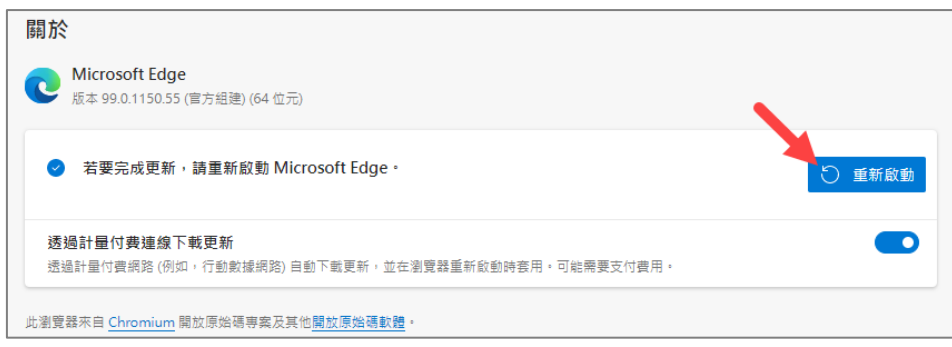

\*提醒您:瀏覽器勿開啟多個頁籤,避免交易失敗。

## **步驟二、進入兆豐銀行網路 ATM 首頁,依提醒文字下載兆豐銀行網路 ATM 元件。**

### 1. 點選下圖彈跳視窗內的<mark>「瞧」</mark>

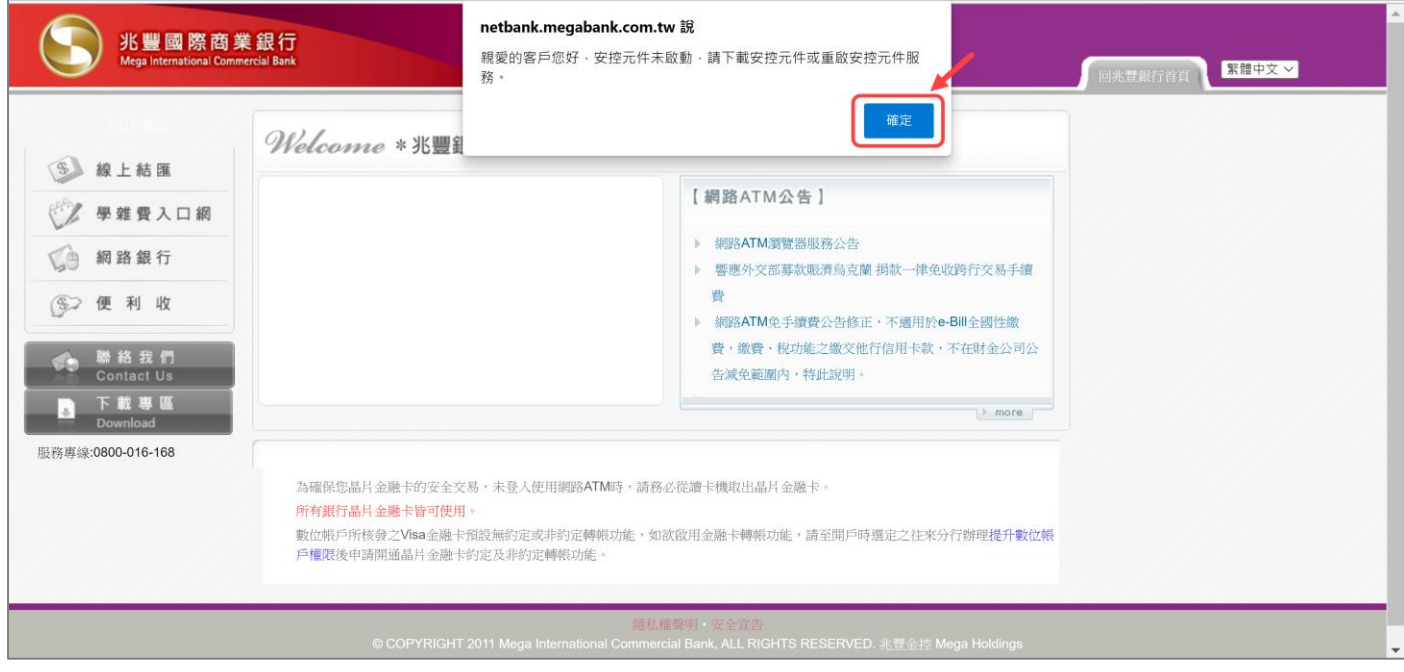

### 2. 再次點選下圖彈跳視窗內的<mark>「<sub>"</sub>难</mark>」

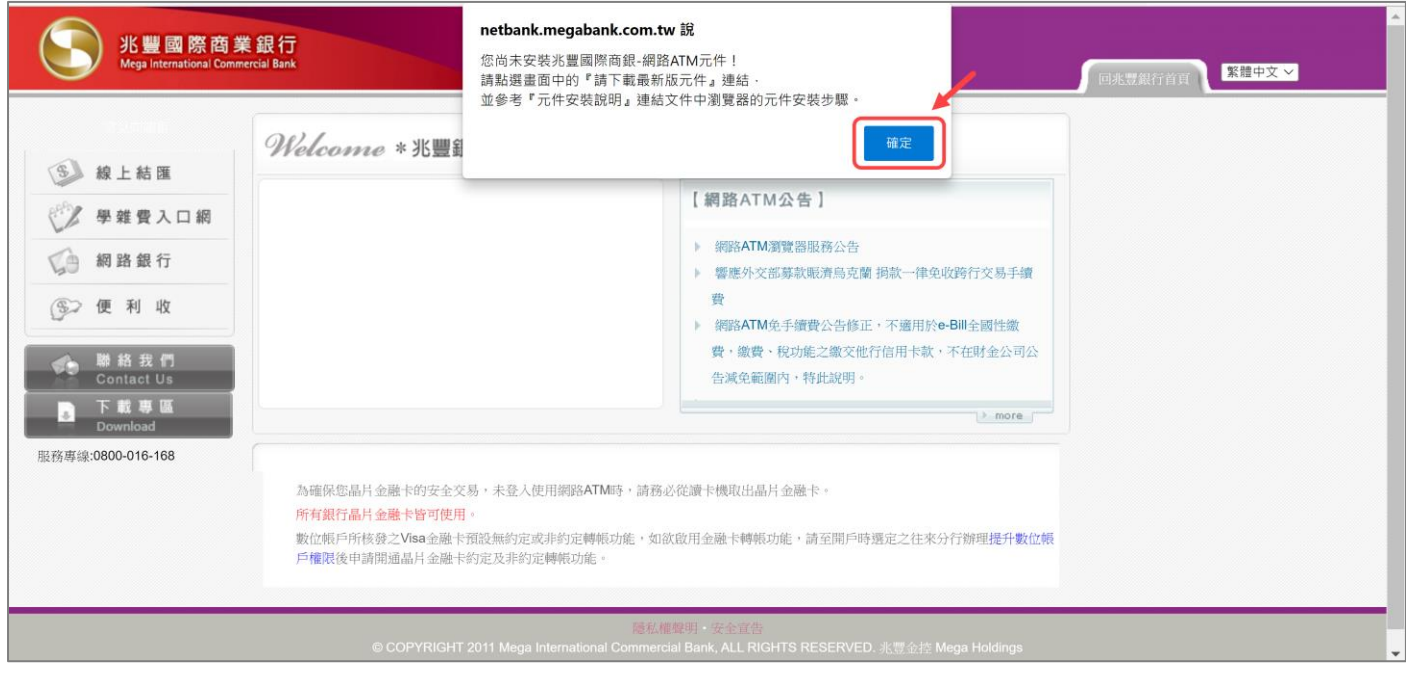

3. 點選登入視窗內「請下載安裝最新版元件」

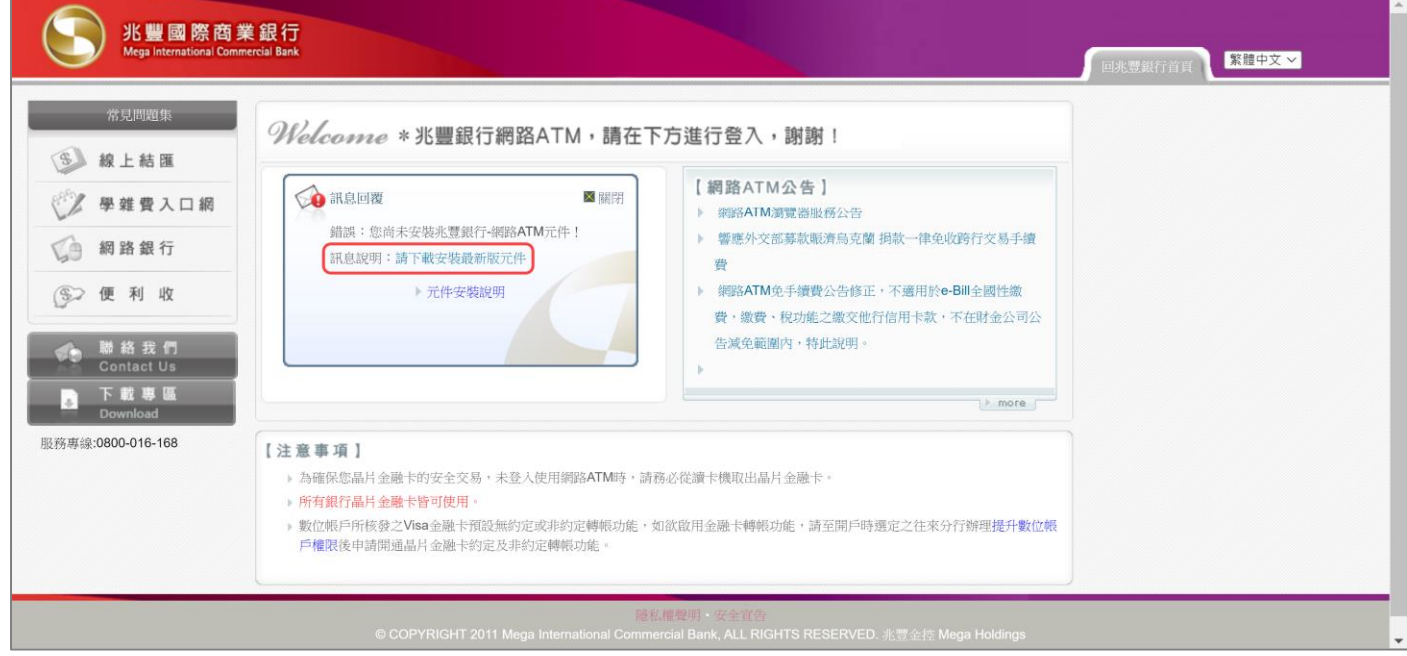

4. 按一下右上方下載圖示,尋找兆豐銀行網路 ATM 元件檔案 [MegaWebATMServiceInstall.exe],開啟該執行檔並安 裝元件。

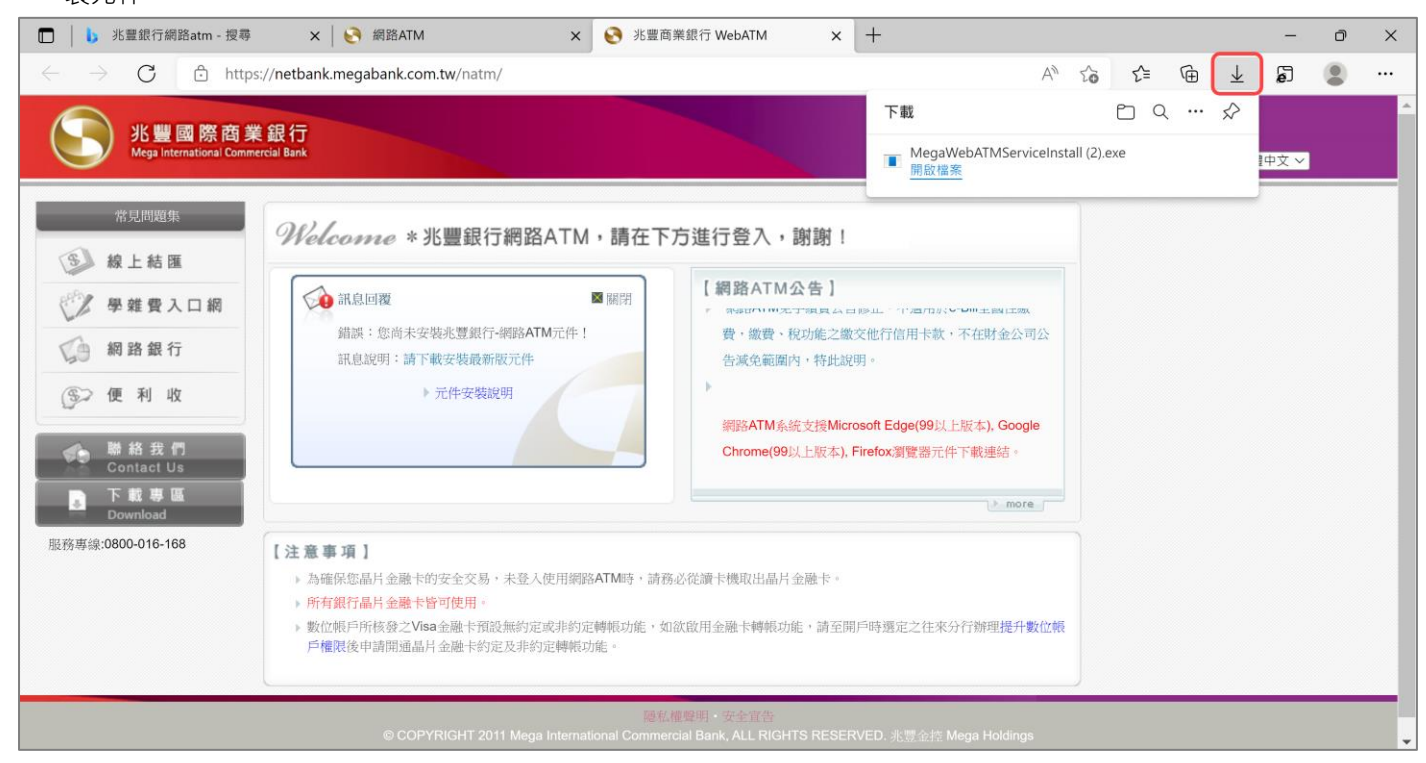

#### \*提醒您:安裝過程中請務必關閉所有瀏覽器 (含 Microsoft Edge ) · 避免安裝失敗 ·

#### 1. 點選下圖視窗內 | 安装(1)

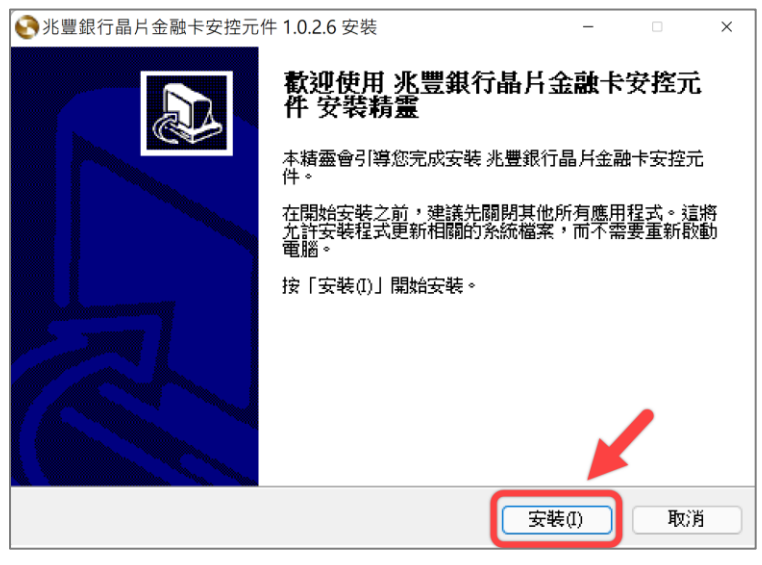

2. 元件安裝完成後,點選下圖視窗內 **關** 

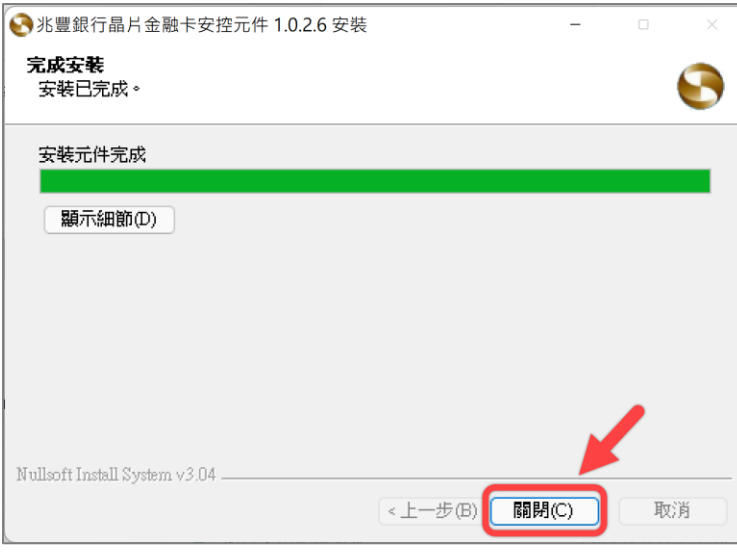

3. 按一下 Windows 視窗右下角 [顯示隱藏的圖示] 圖示Λ·將出現兆豐銀行晶片金融卡安控元件。

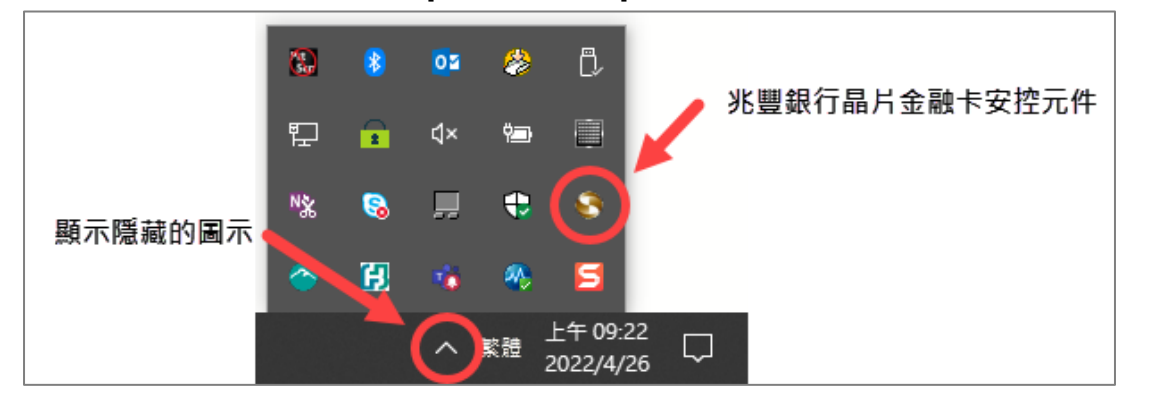

## **步驟四、再次開啟 Microsoft Edge 瀏覽器,將晶片金融卡插入讀卡機,登入兆豐銀行網路 ATM 即可開始使用。**

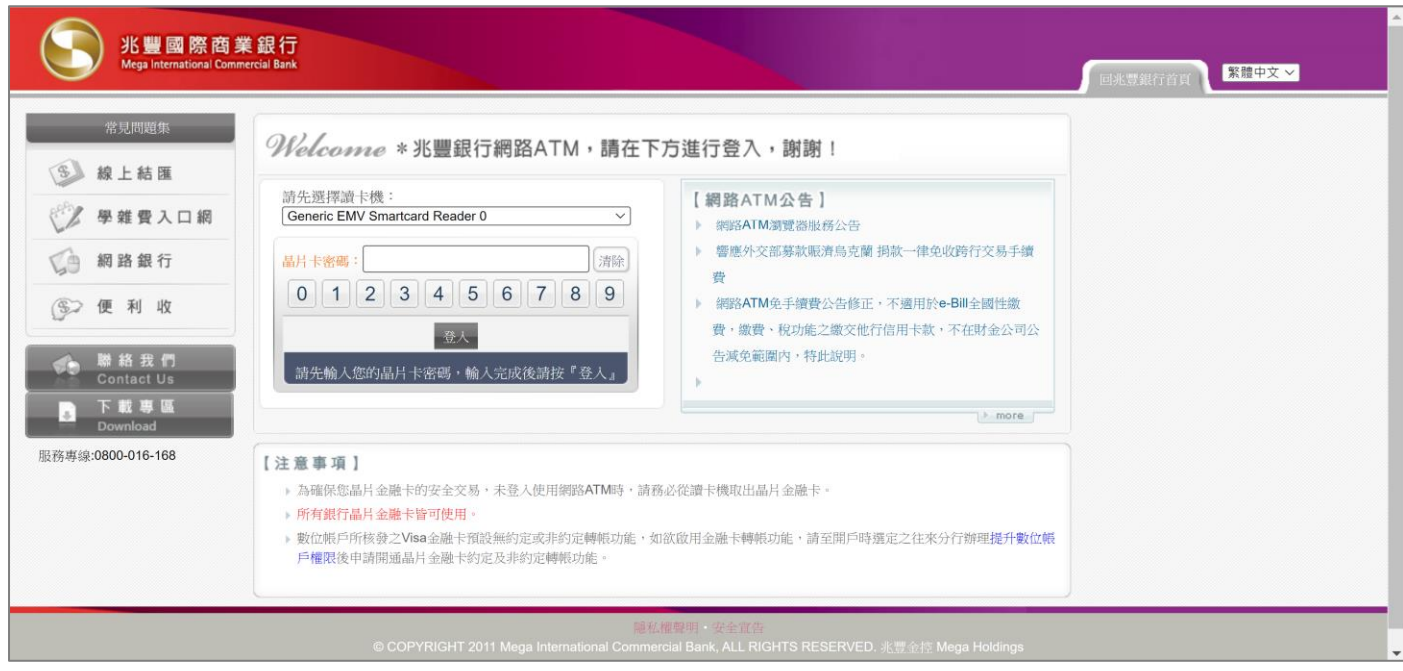

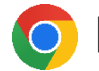

### **步驟一、依下列步驟更新瀏覽器至 107(含)以上版本**

- 1. 開啟 Google Chrome 瀏覽器。
- 2. 按一下右上方的 [自訂及管理 Google Chrome] 圖示**︙**(如下圖紅箭頭所示)。

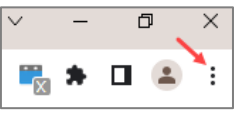

3. 依序按一下 [說明] > [關於 Google Chrome]。

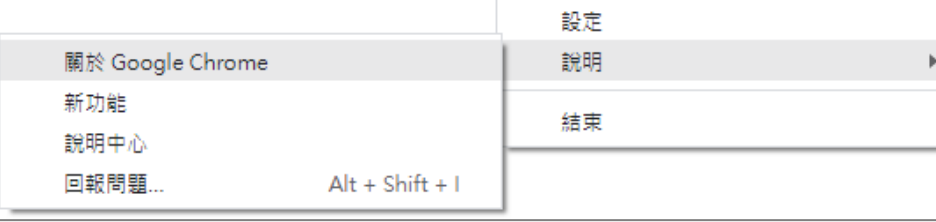

4. 等待瀏覽器自行更新或按一下 [更新啟動]。

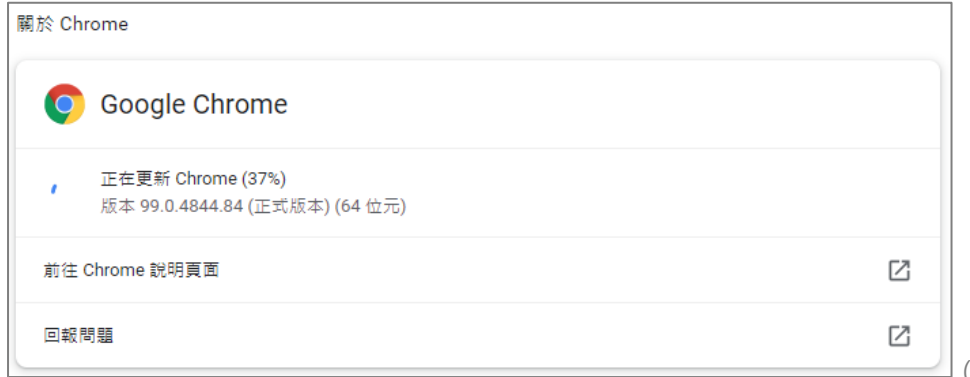

(更新中畫面)

\*提醒您:若顯示「Chrome 目前是最新版本」,表示您目前使用的是最新版本。

5. 更新完畢後按一下 [重新啟動], 重新進入兆豐銀行網路 ATM。

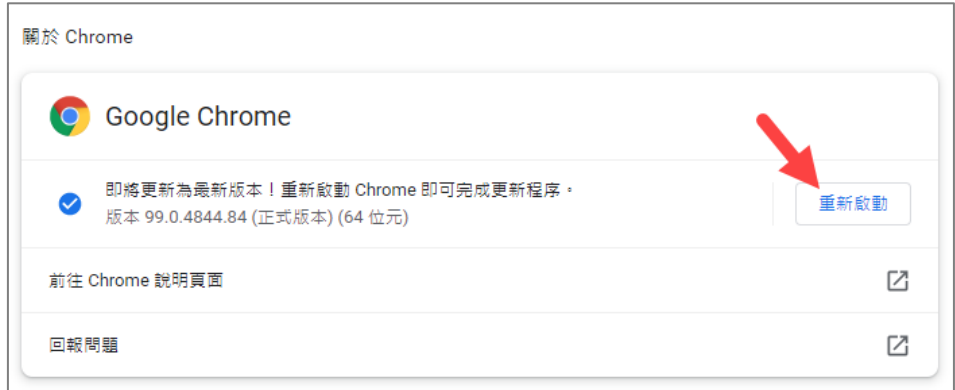

\*提醒您:瀏覽器勿開啟多個頁籤,避免交易失敗。

## **步驟二、進入兆豐銀行網路 ATM 首頁,依提醒文字下載兆豐銀行網路 ATM 元件。**

### 1. 點選下圖彈跳視窗內的<mark>「"<sup>建</sup>」</mark>

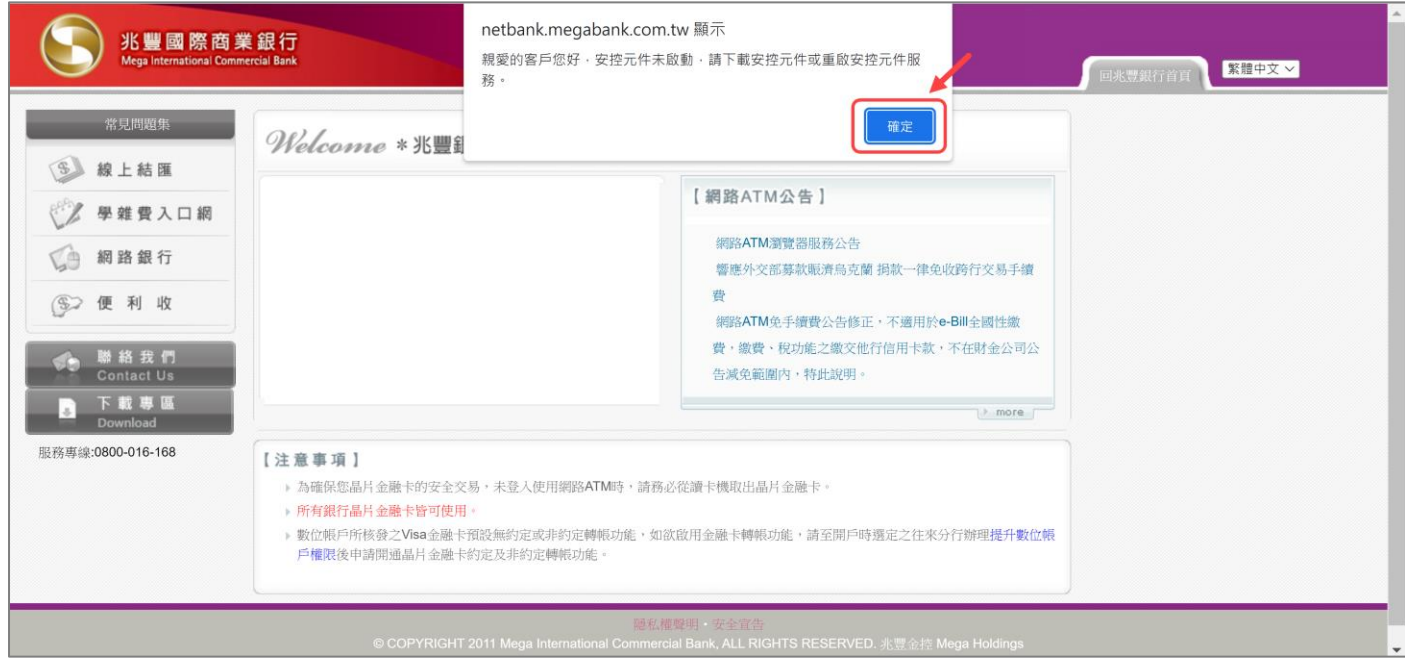

## 2. 再次點選下圖彈跳視窗內的<mark>「"<sup>定</sup>」</mark>

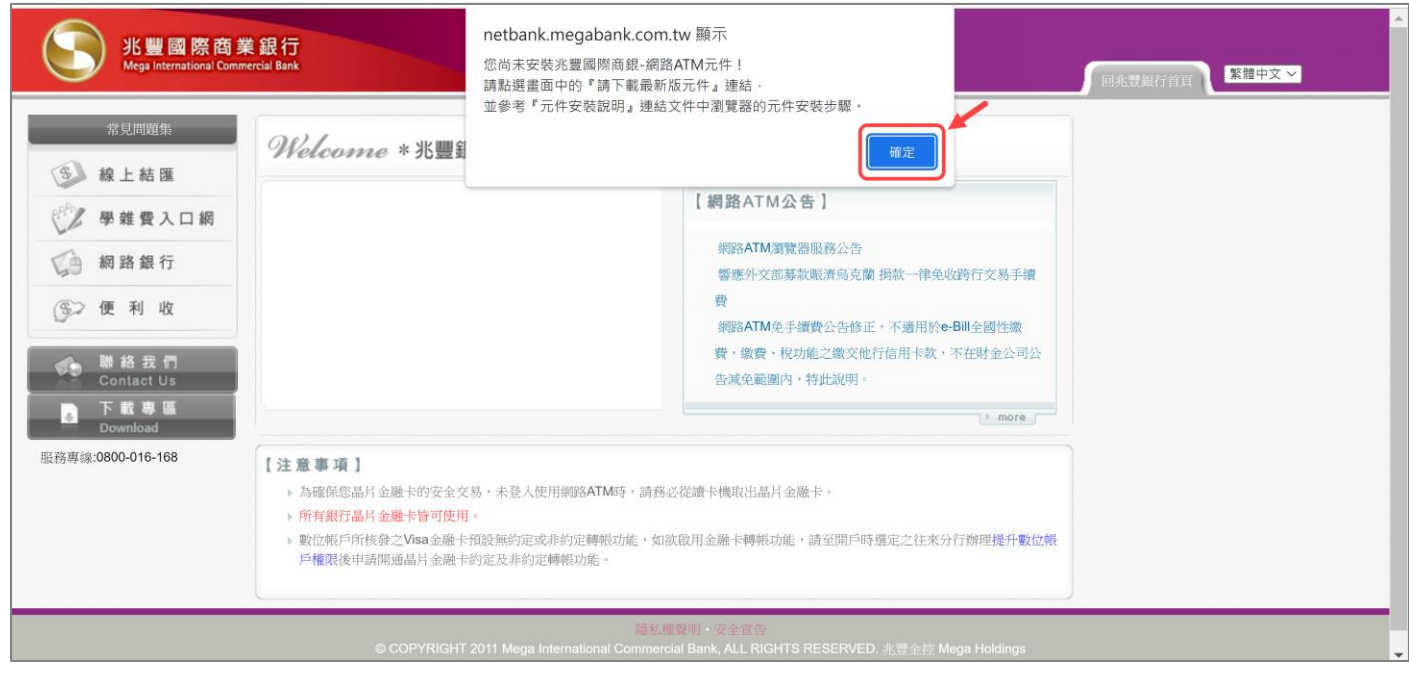

3. 點選登入視窗內「請下載安裝最新版元件」

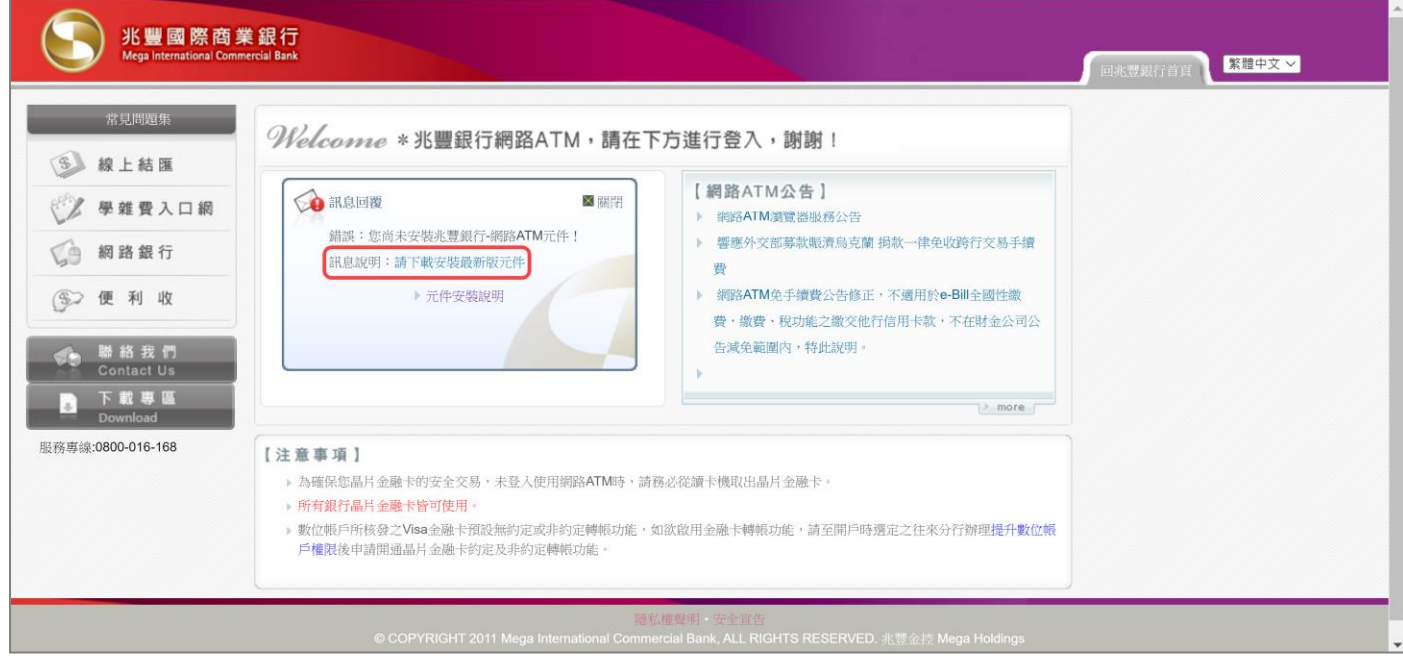

4. 開啟下方兆豐銀行網路 ATM 元件檔案 [MegaWebATMServiceInstall.exe], 執行並安裝元件。

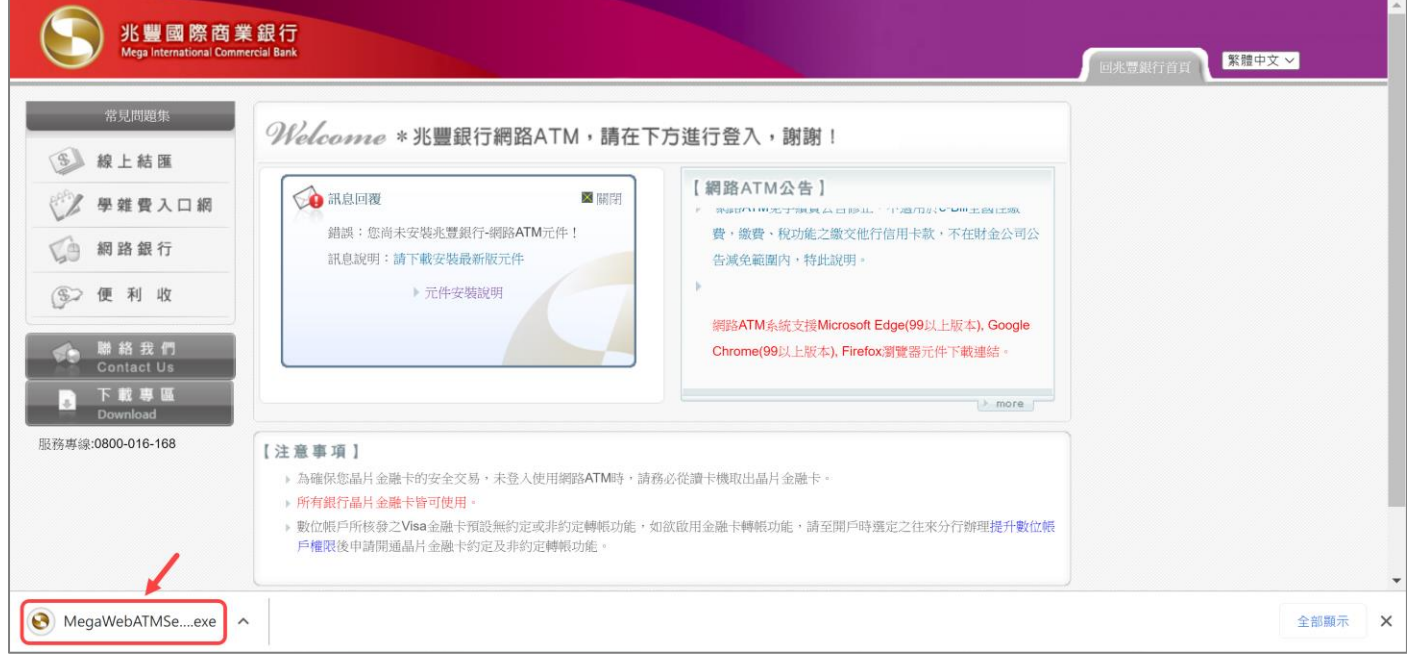

#### \*提醒您:安裝過程中請務必關閉所有瀏覽器 (含 Google Chrome ) · 避免安裝失敗 ·

1. 點選下圖視窗內 | 安装(I)

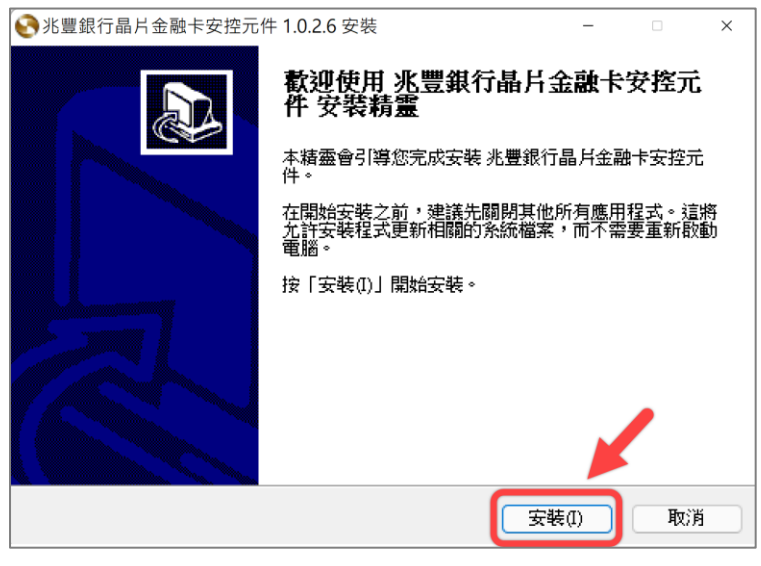

2. 元件安裝完成後,點選下圖視窗內 **圖**開(C)

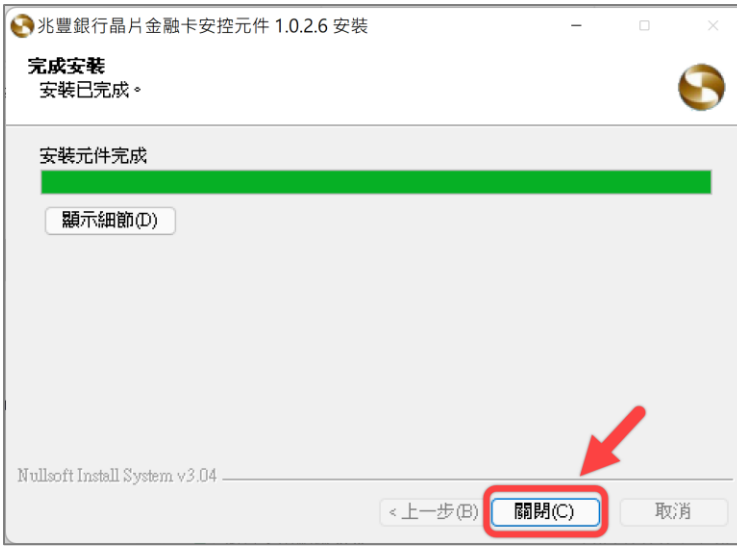

3. 按一下 Windows 視窗右下角 [顯示隱藏的圖示] 圖示Λ,將出現兆豐銀行晶片金融卡安控元件。

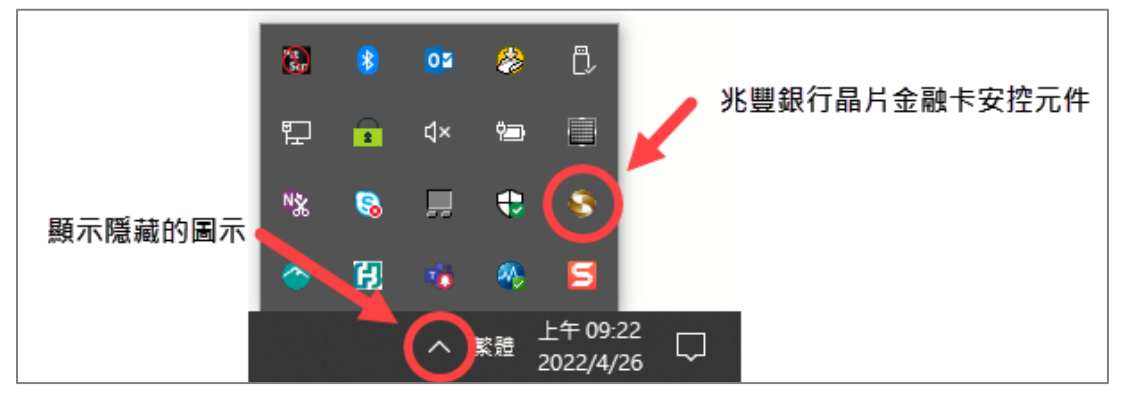

## **步驟四、再次開啟 Google Chrome 瀏覽器,將晶片金融卡插入讀卡機,登入兆豐銀行網路 ATM 即可開始使用。**

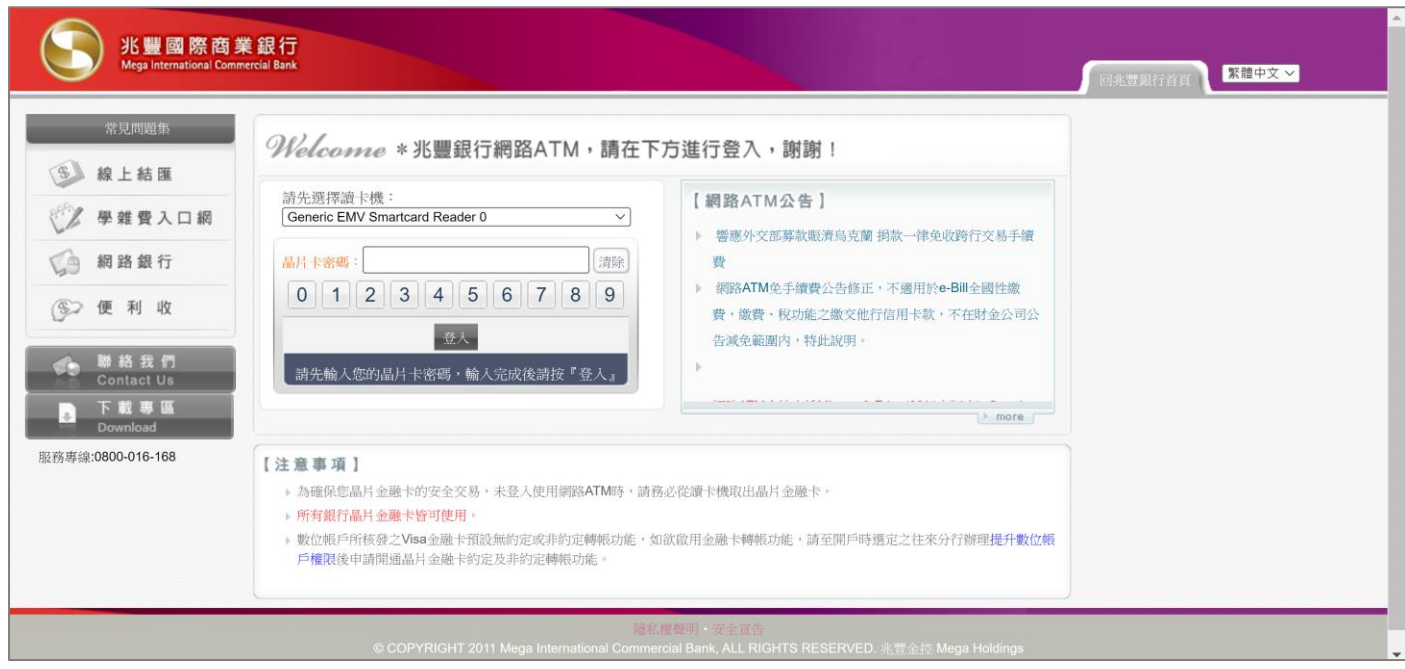

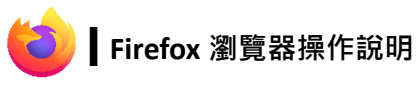

## **步驟一、進入兆豐銀行網路 ATM 首頁,依提醒文字下載兆豐銀行網路 ATM 元件。**

1. 點選下圖彈跳視窗內的<mark>「"<sup>症」</sup></mark>

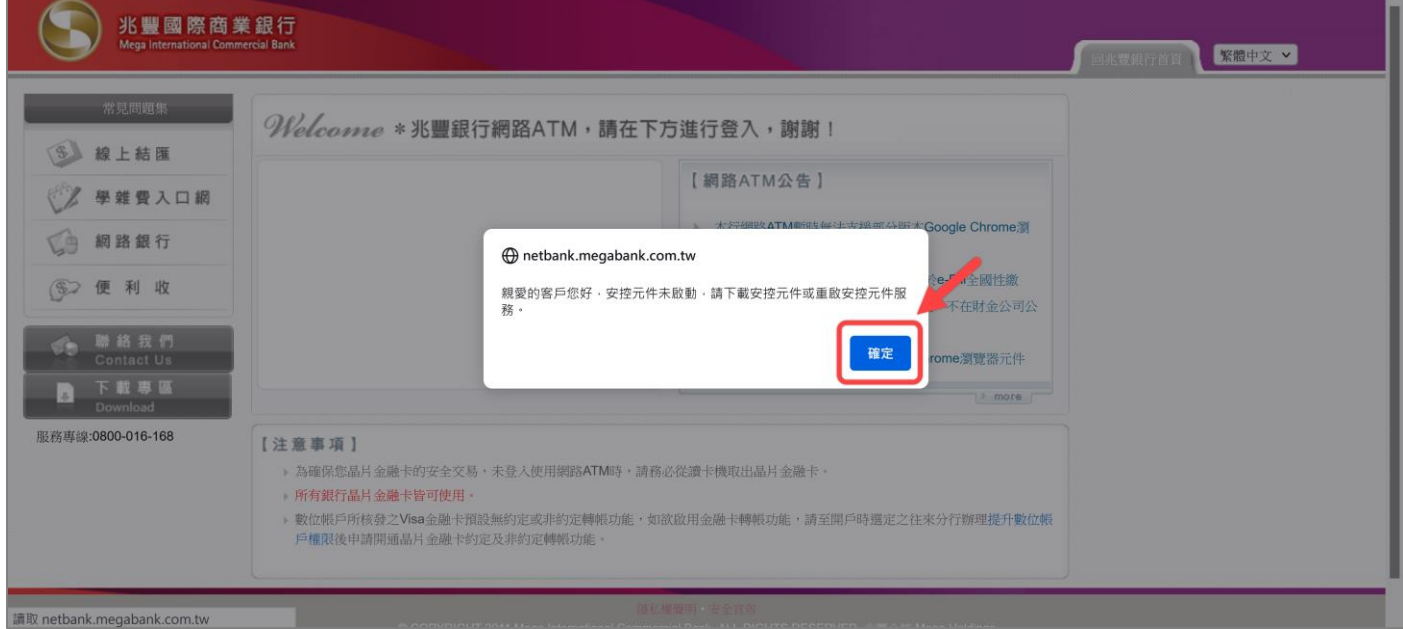

#### 2. 再次點選下圖彈跳視窗內的<mark>「<sup>確定」</sup></mark>

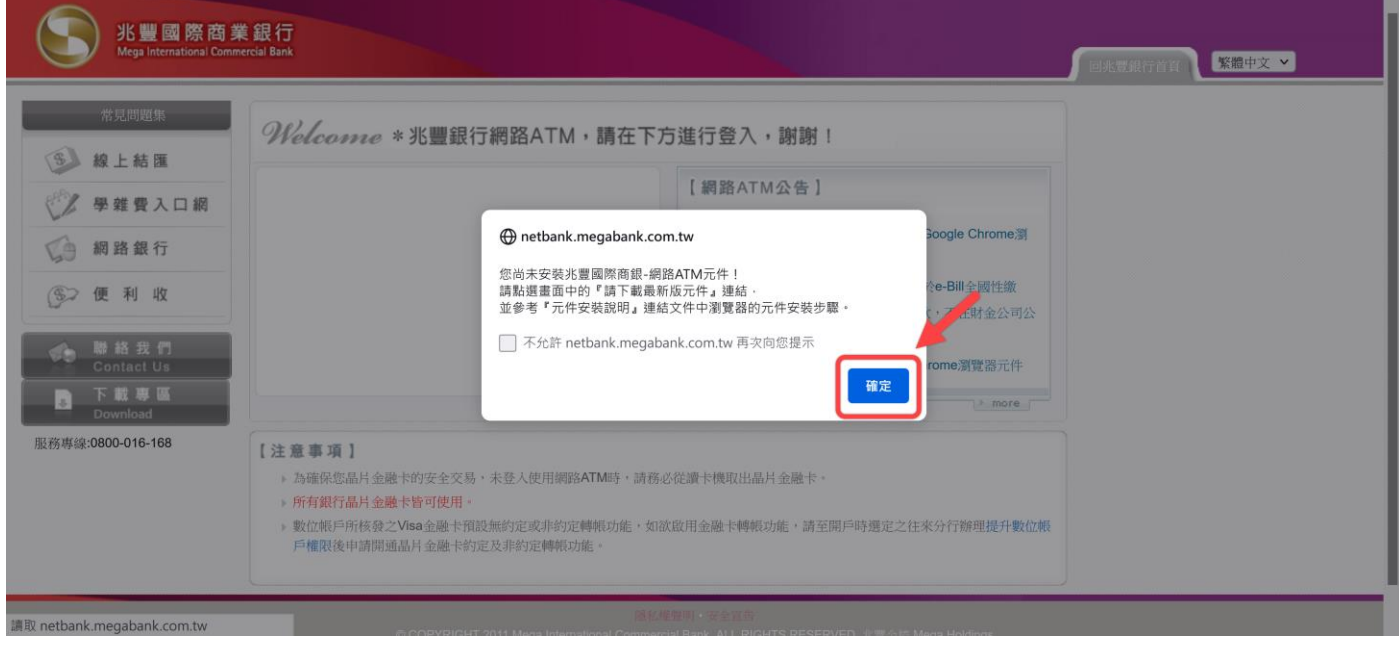

3. 點選登入視窗內「請下載安裝最新版元件」

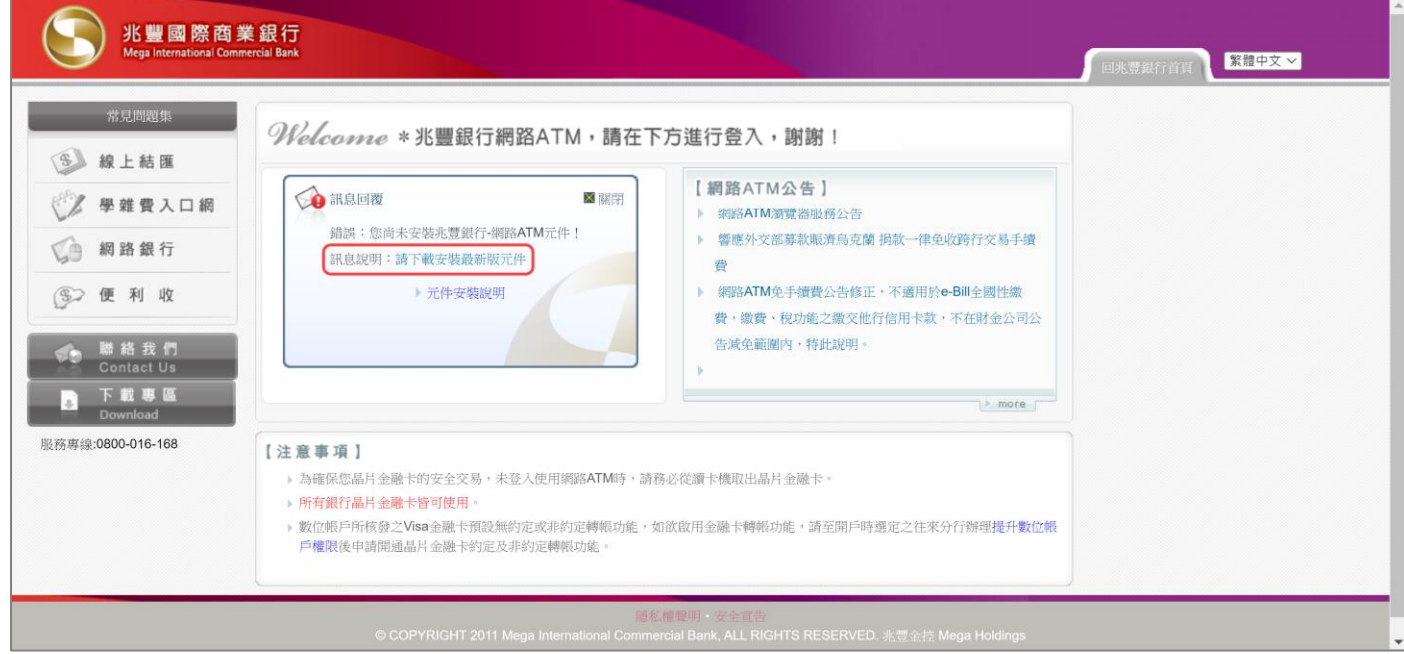

#### 4. 點選下圖彈跳視窗內 儲存檔案

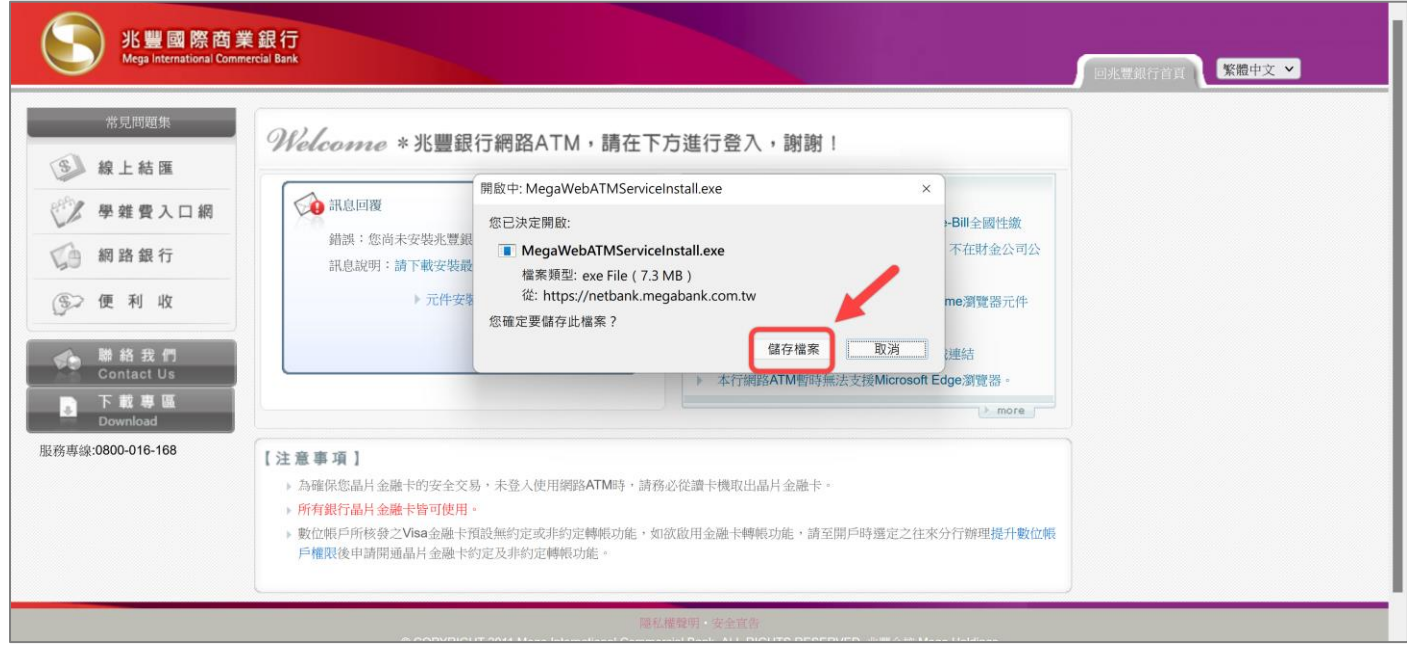

5. 按一下右上方下載圖示,尋找兆豐銀行網路 ATM 元件檔案 [MegaWebATMServiceInstall.exe],開啟該執行檔並安 裝元件。

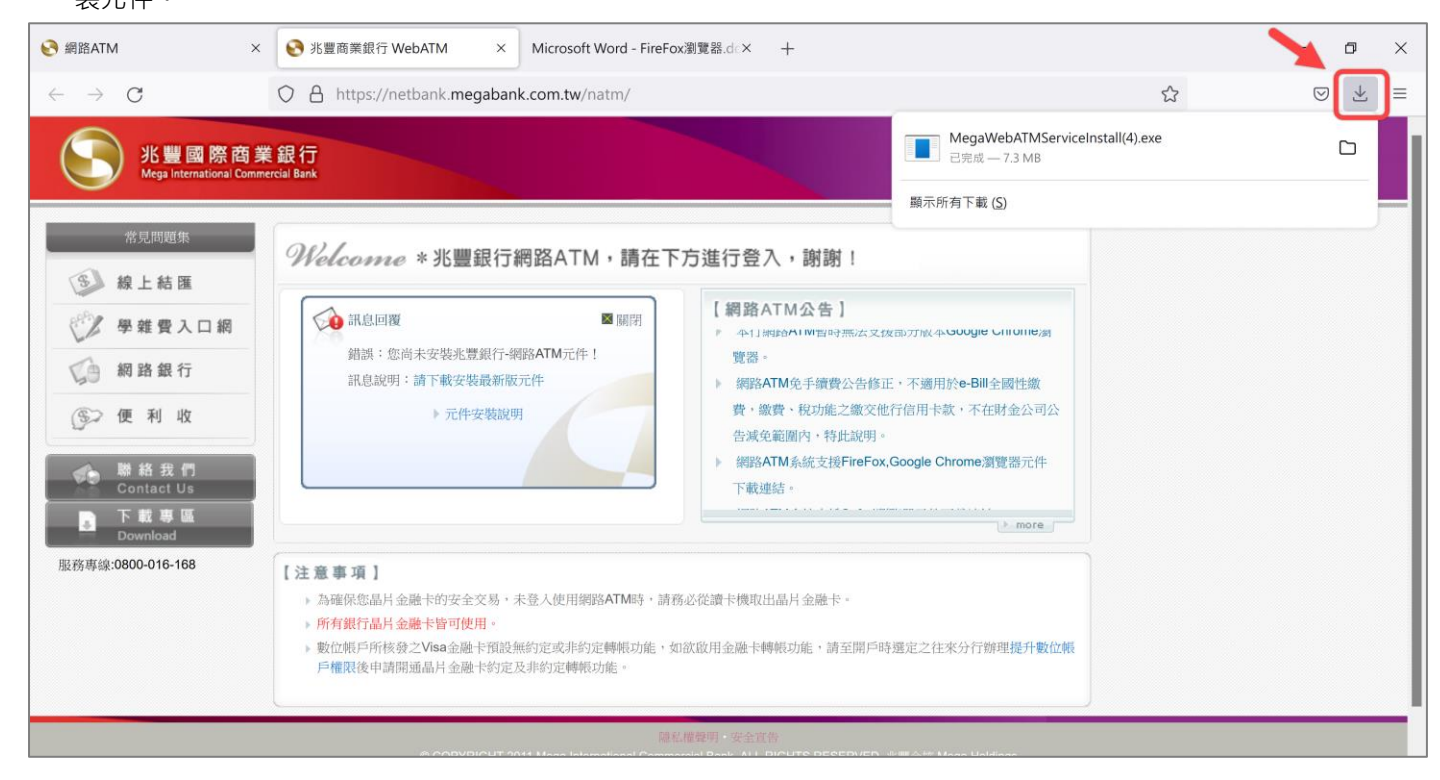

#### \*提醒您:安裝過程中請務必關閉所有瀏覽器 (含 Firefox ) · 避免安裝失敗 ·

1. 點選下圖視窗內 | 安装(I)

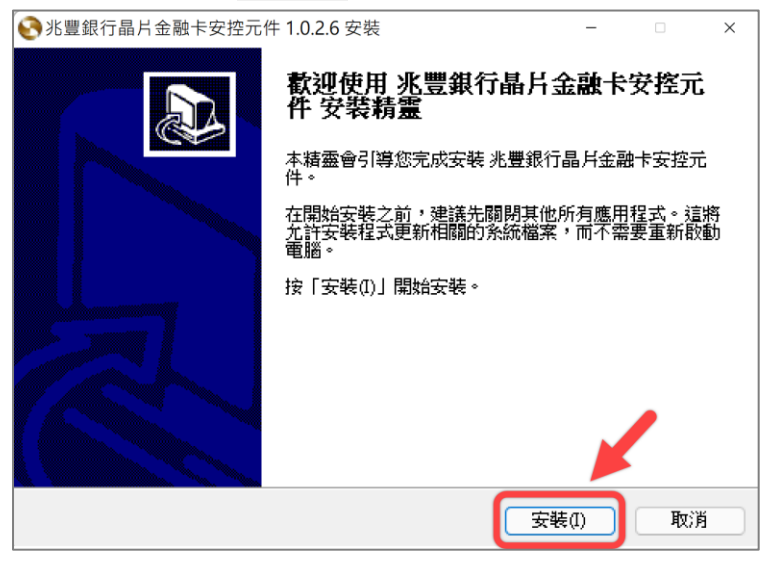

2. 元件安裝完成後,點選下圖視窗內 **圖**開(C)

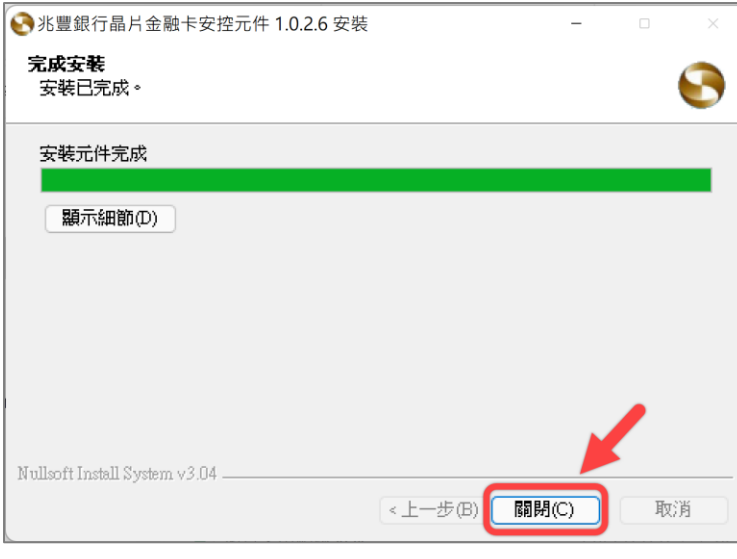

3. 按一下 Windows 視窗右下角 [顯示隱藏的圖示] 圖示Λ,將出現兆豐銀行晶片金融卡安控元件。

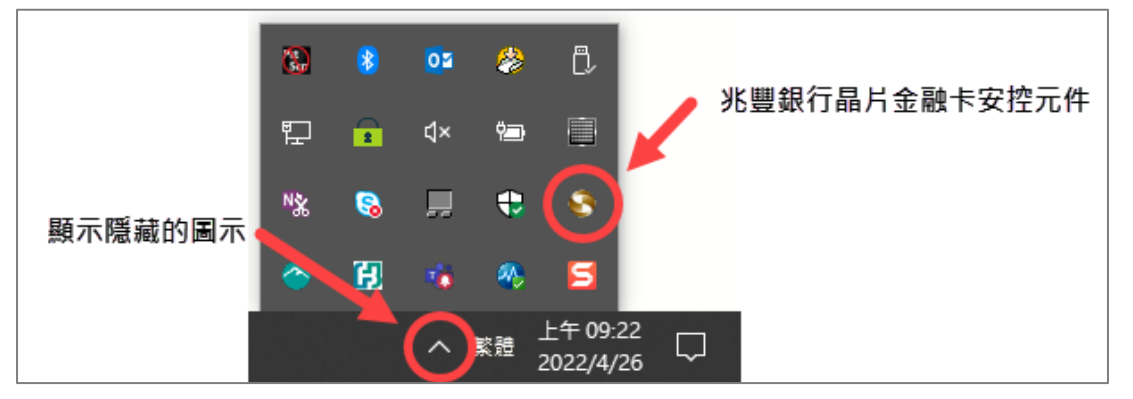

## **步驟三、再次開啟 Firefox 瀏覽器,將晶片金融卡插入讀卡機,登入兆豐銀行網路 ATM 即可開始使用。**

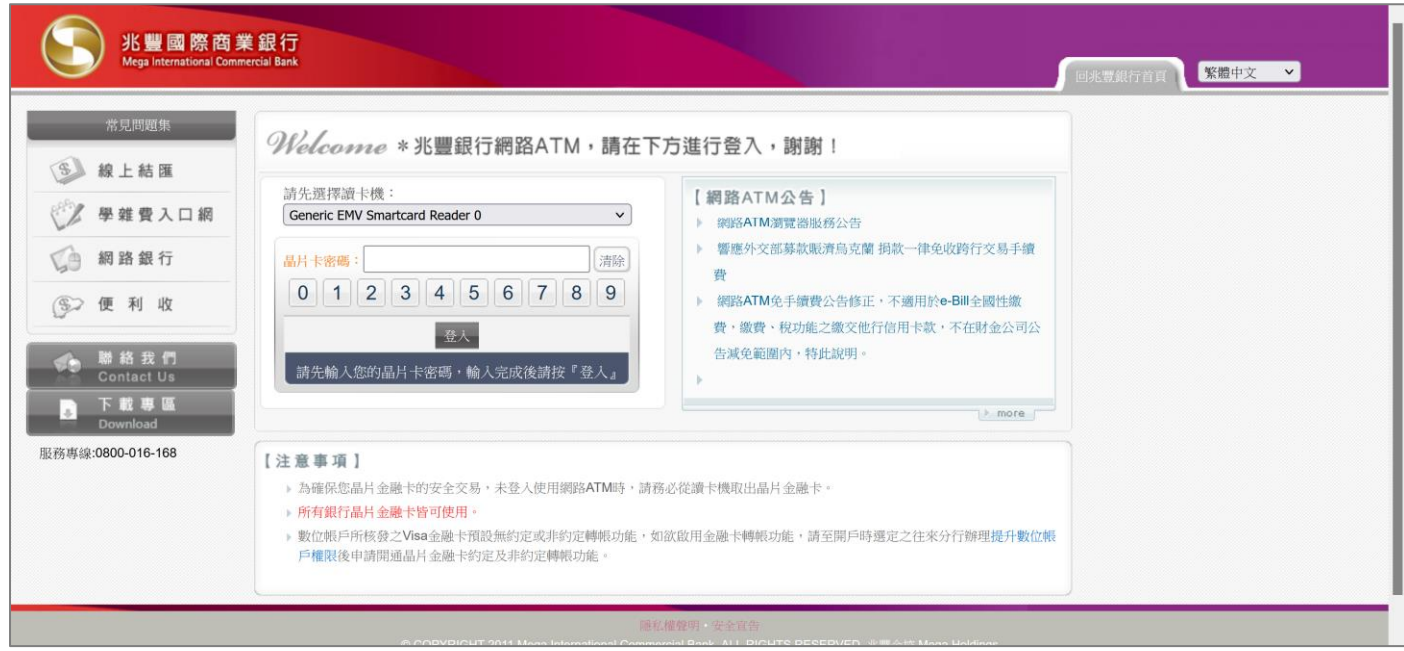

#### **▍常見問題**  $\bigoplus$

#### **問題一、交易類拔插卡「確定」按鈕反灰無反應 或 出現「交易失敗:1403-使用者自行取消」**

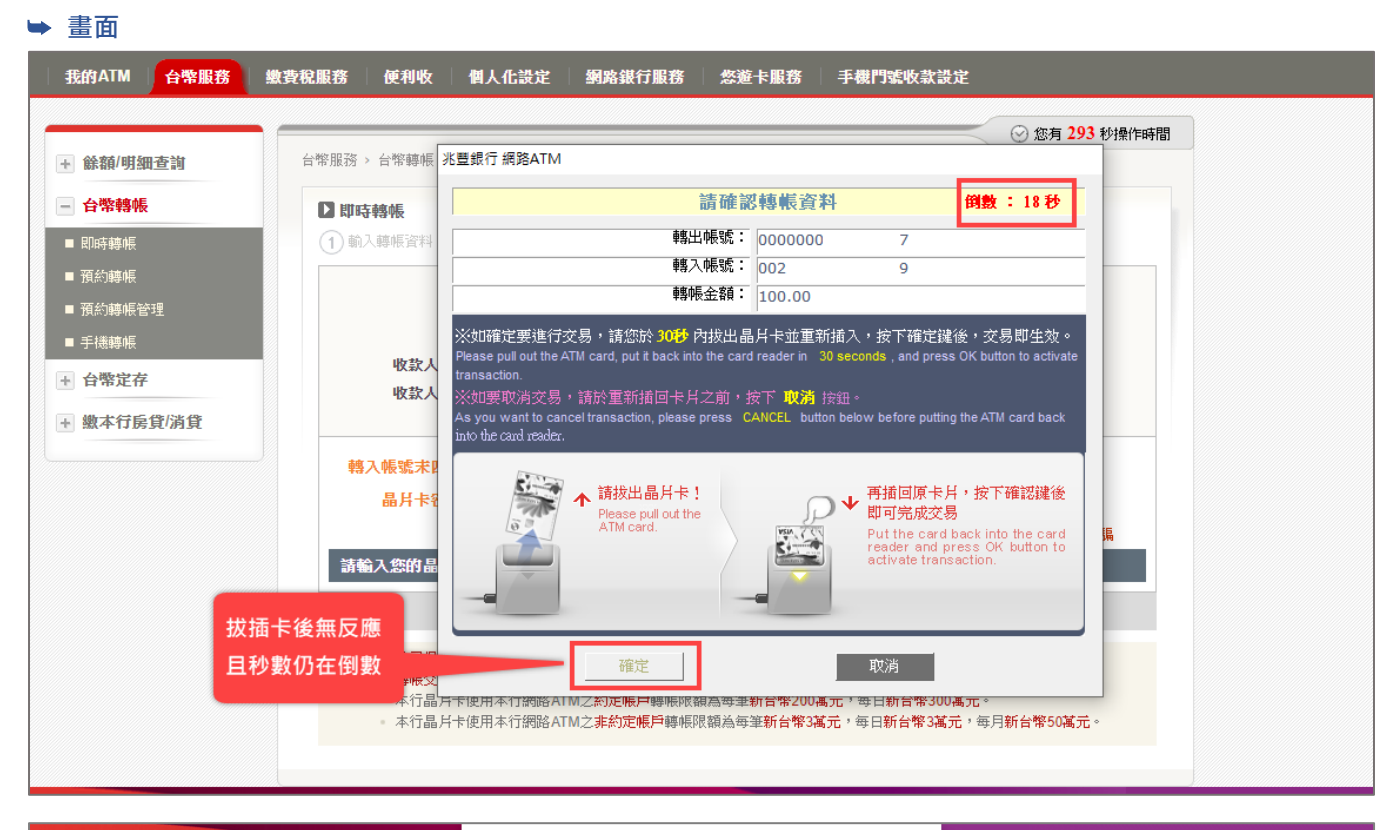

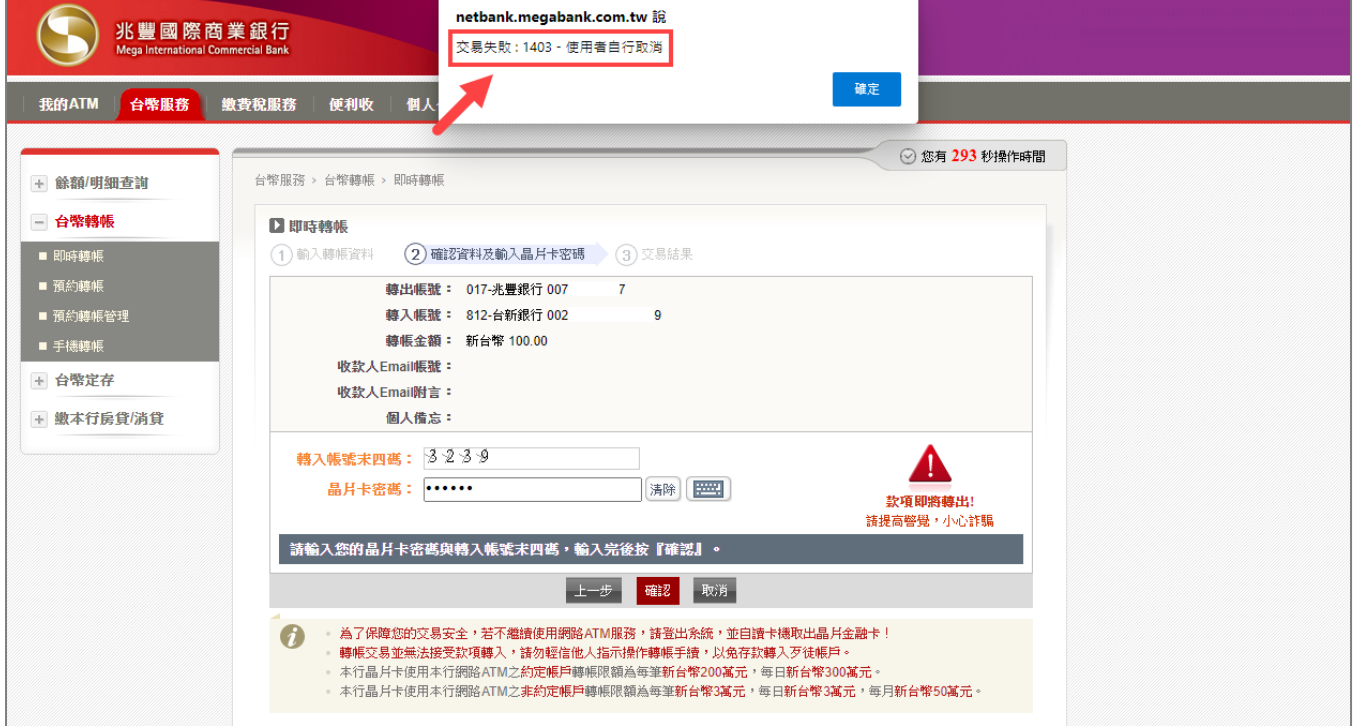

#### ➥ **排障流程**

- 1. 關閉所有瀏覽器
- 2. 至 Windows 視窗右下角按一下 [顯示隱藏的圖示] ∧

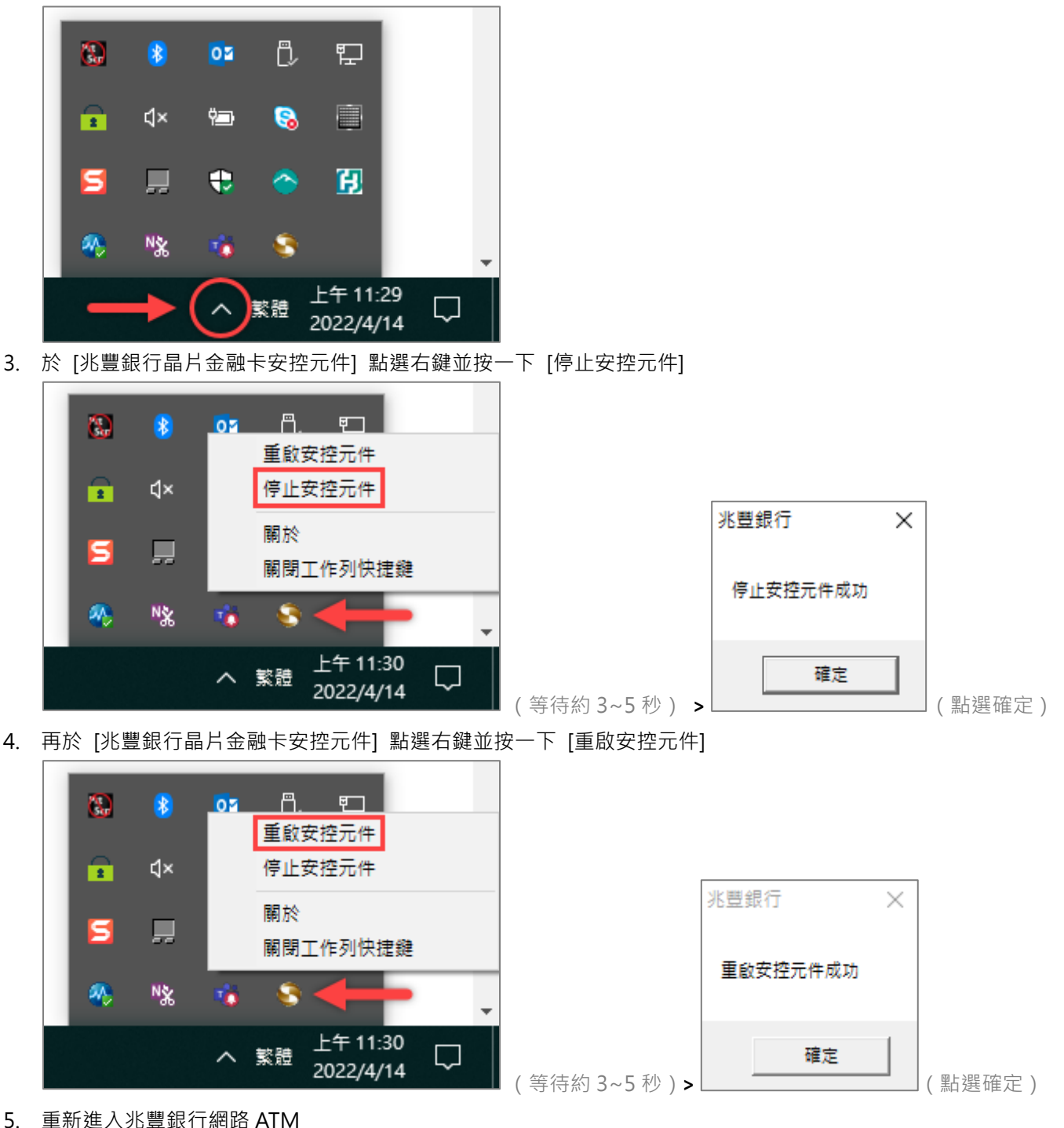

6. 若拔插卡畫面之「確定」鈕仍反灰無反應或顯示「交易失敗: 1403-使用者自行取消」之彈跳視窗,請改依下方 [排 障流程2] 操作。

#### ➥ **排障流程**

1. 移除兆豐銀行晶片金融卡安控元件

(1) 進入 Windows [開始] –– 然後選取 [設定] > [應用程式] > [應用程式與功能]

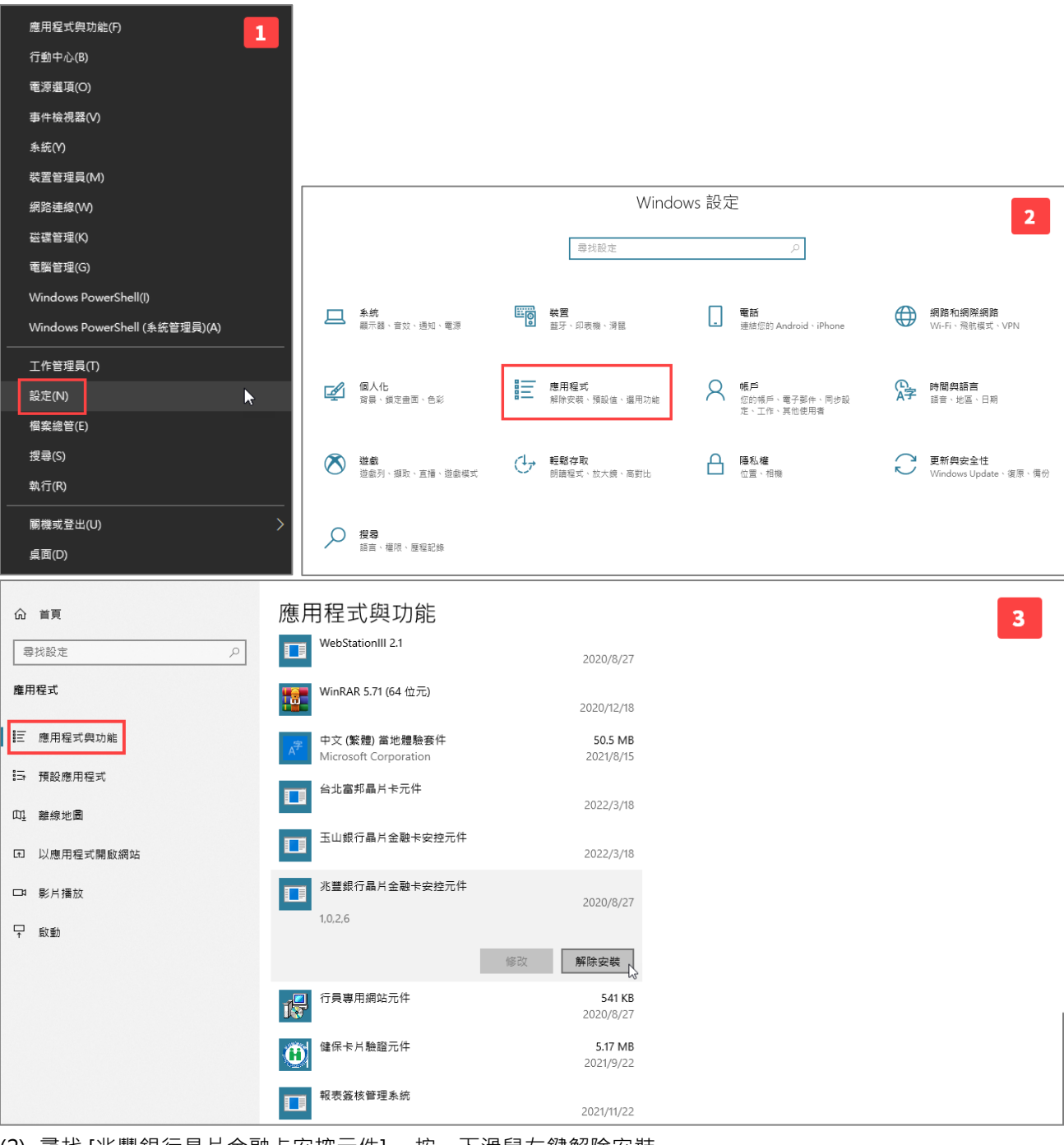

(2) 尋找 [兆豐銀行晶片金融卡安控元件] ,按一下滑鼠左鍵解除安裝。

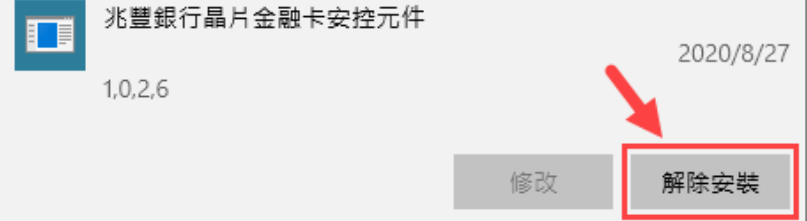

- 2. 將電腦重新開機
- 3. 至兆豐銀行官網下載元件 (下載專區 > 軟體下載 > [網路](https://www.megabank.com.tw/about/customer-service/download/web-atm) ATM )

#### 4. 安裝元件

\*提醒您:安裝過程中請務必關閉所有瀏覽器,避免安裝失敗。

5. 重新進入兆豐銀行網路 ATM

#### **問題二、登入畫面出現「1102 使用的瀏覽器不支援元件功能」**

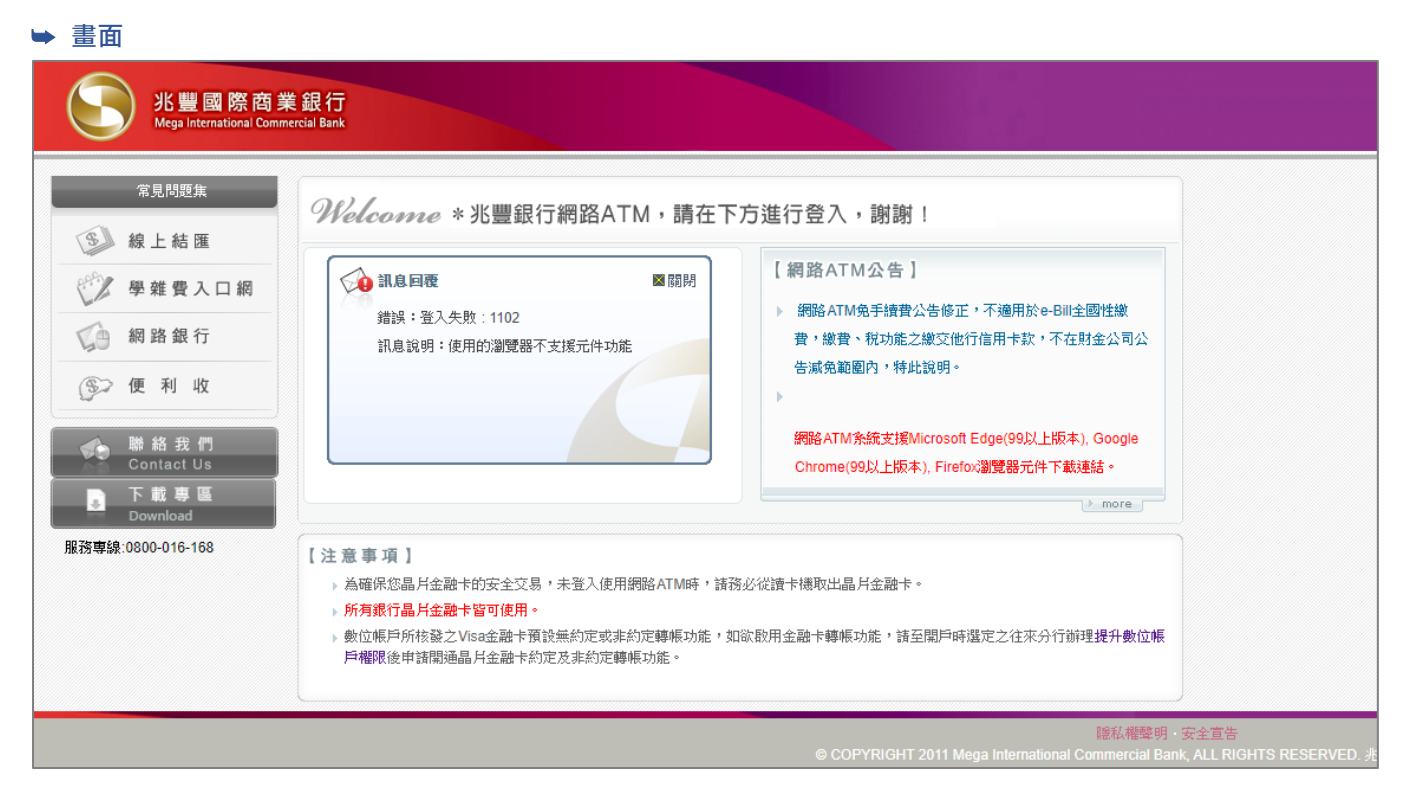

#### ➥ **排障流程**

請參考問題一、排障流程❶及排障流程❷之作法

#### **問題三、登入畫面出現「80100066 無法讀取卡片資料」**

#### ➥ **畫面**

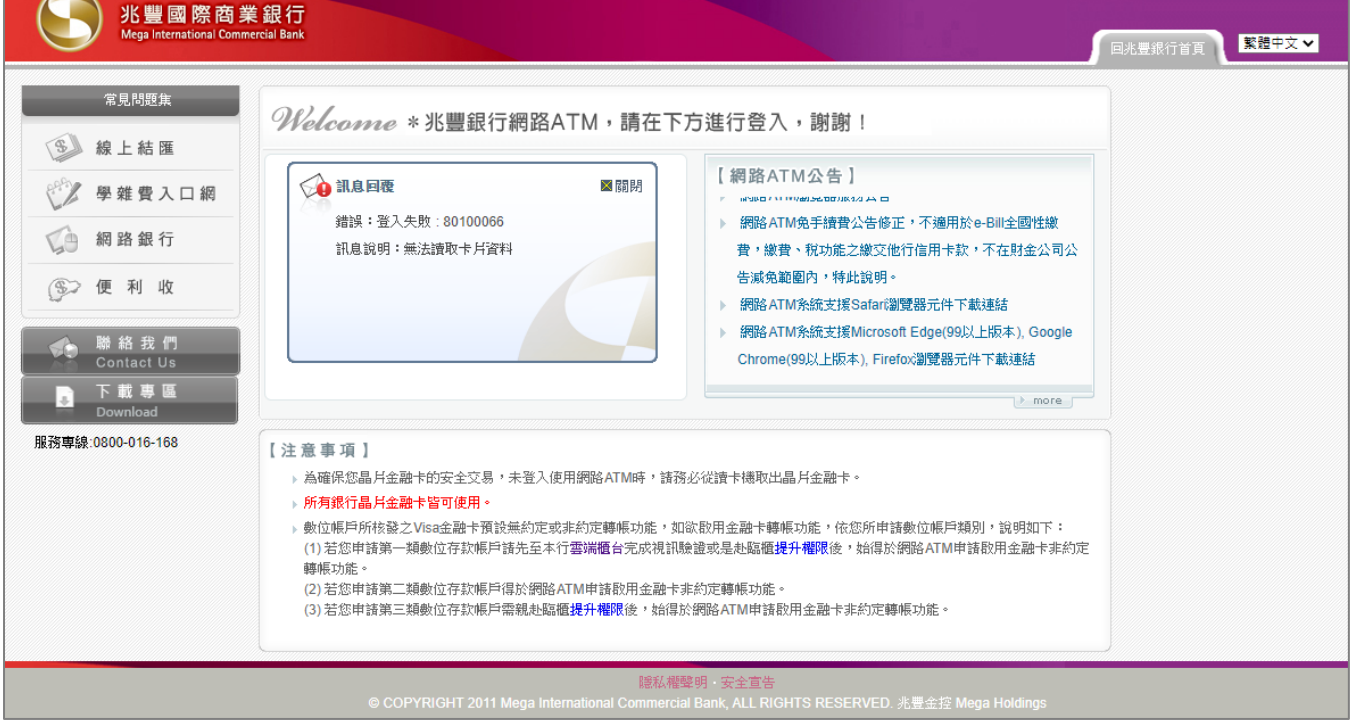

- ➥ **排障流程**
- 1. 確認晶片卡是否有插入讀卡機或所插入的方向錯誤,或您可嘗試以橡皮擦擦拭晶片卡上的晶片。
- 2. 將網路 ATM 登入視窗右上角點選 [關閉] 圖示 図
- 3. 執行上述步驟後應可正常登入兆豐銀行網路 ATM,若仍為相同問題,疑似為晶片卡晶片損壞,致讀卡機無法讀取晶 片資料,您可更換讀卡機再測試一次或與發卡行聯繫更換晶片金融卡。

#### **問題四、已經下載元件,但登入畫面卻仍顯示「您尚未安裝兆豐銀行-網路 ATM 元件」**

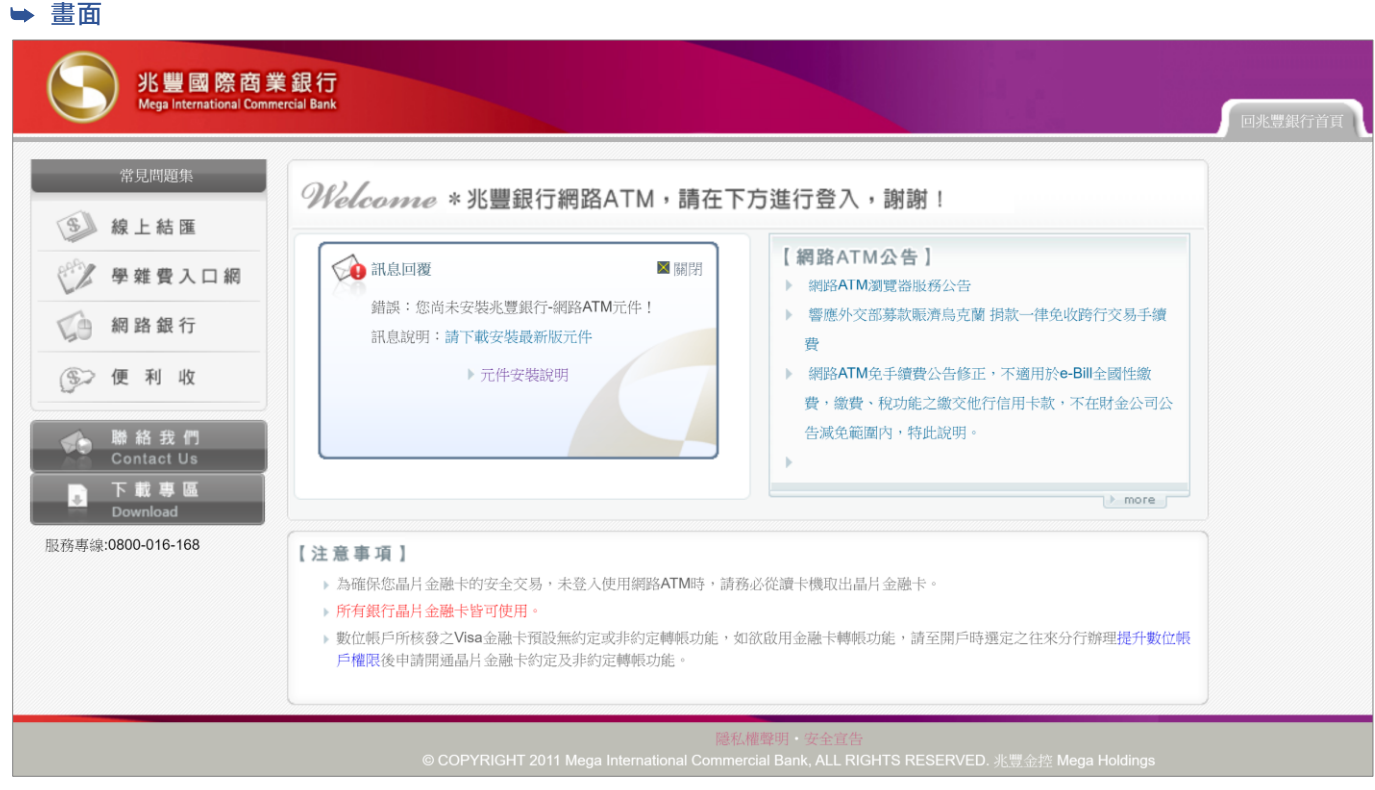

#### ➥ **排障流程**

- 1. 執行瀏覽器清除快取
	- (1) Google Chrome
		- i. 開啟 Google Chrome,點選右上方的 [自訂及管理 Google Chrome] 圖示:,點選更多工具>清除瀏覽資 料。

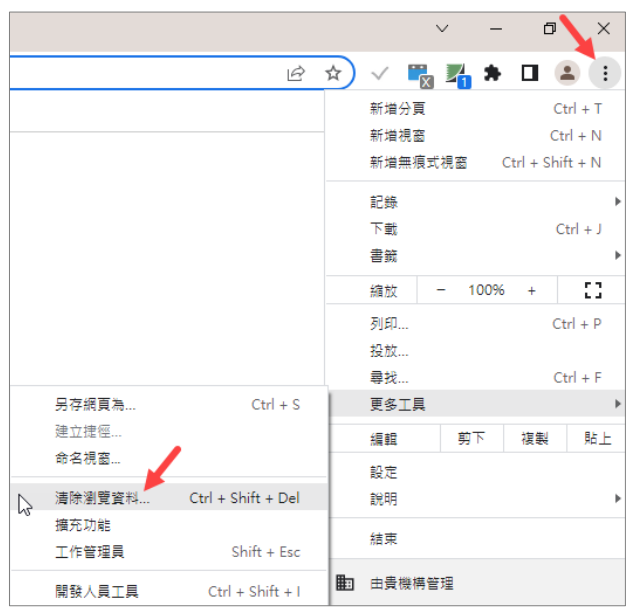

ii. 將時間範圍選擇不限時間,並勾選快取圖片和檔案,完畢後點選「清除資料」。

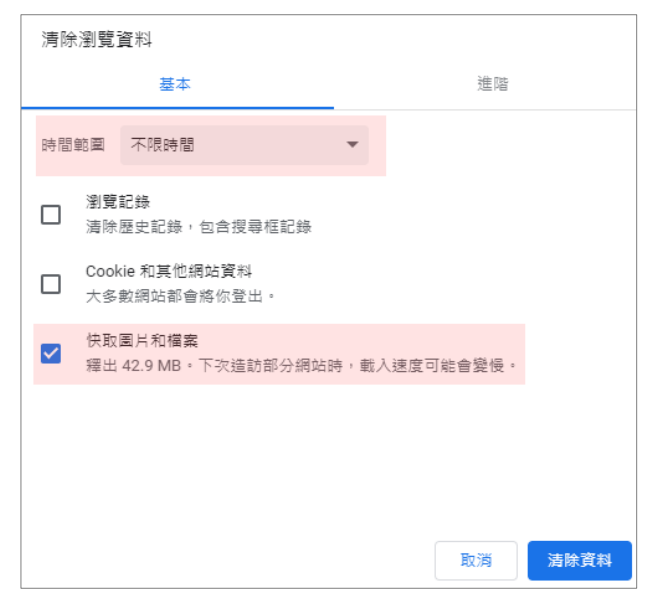

#### (2) Microsoft Edge

i. 開啟 Microsoft Edge,點選右上方的 [設定及其他] 圖示 …,點選說明與意見反應>關於 Microsoft Edge。

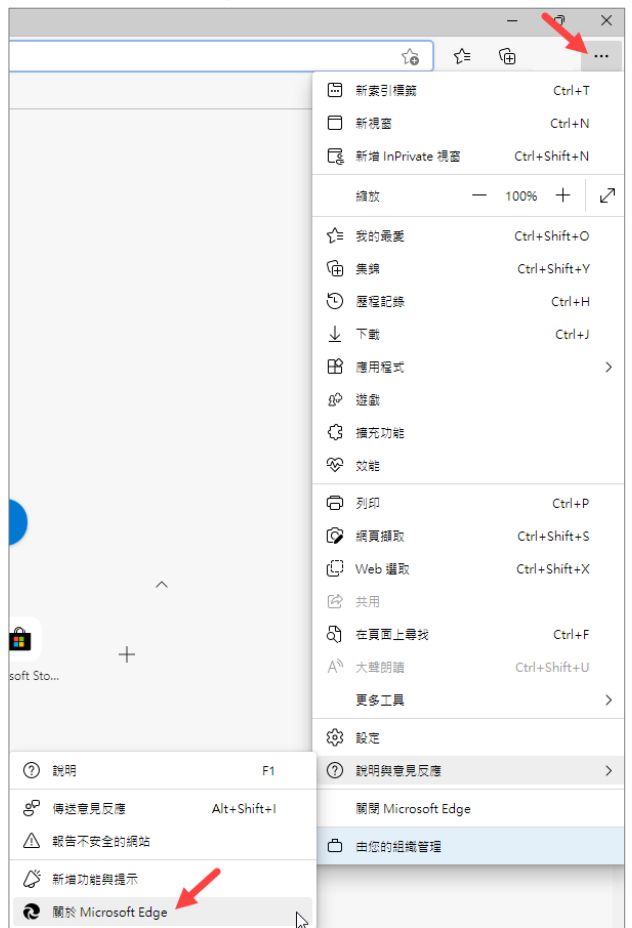

ii. 點選隱私權、搜尋與服務>清除瀏覽資料>選擇要清除的項目,將時間範圍選擇所有時間,並勾選快取影像 及檔案(如下圖**~**),完畢後點選「立即清除」。

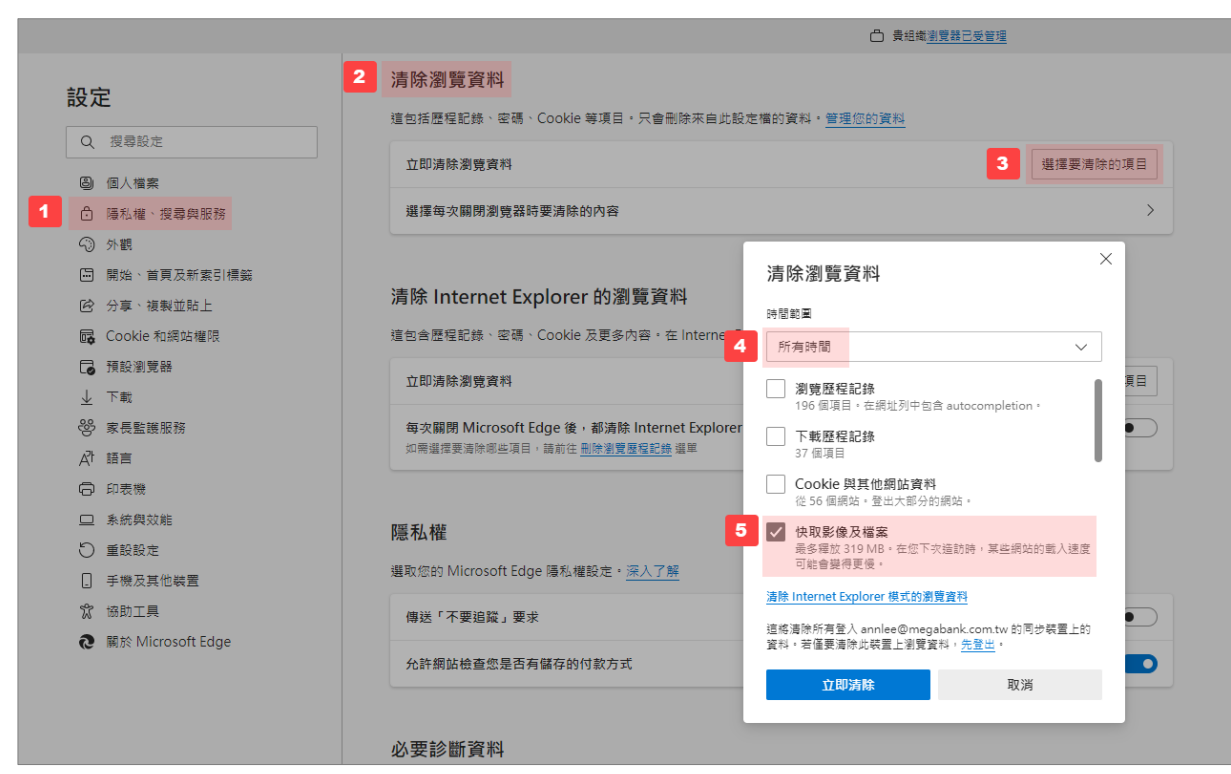

m.

2. 清除快取資料後,關閉瀏覽器並重新開啟,進入兆豐銀行網路 ATM,點選「請下載安裝最新版元件」。

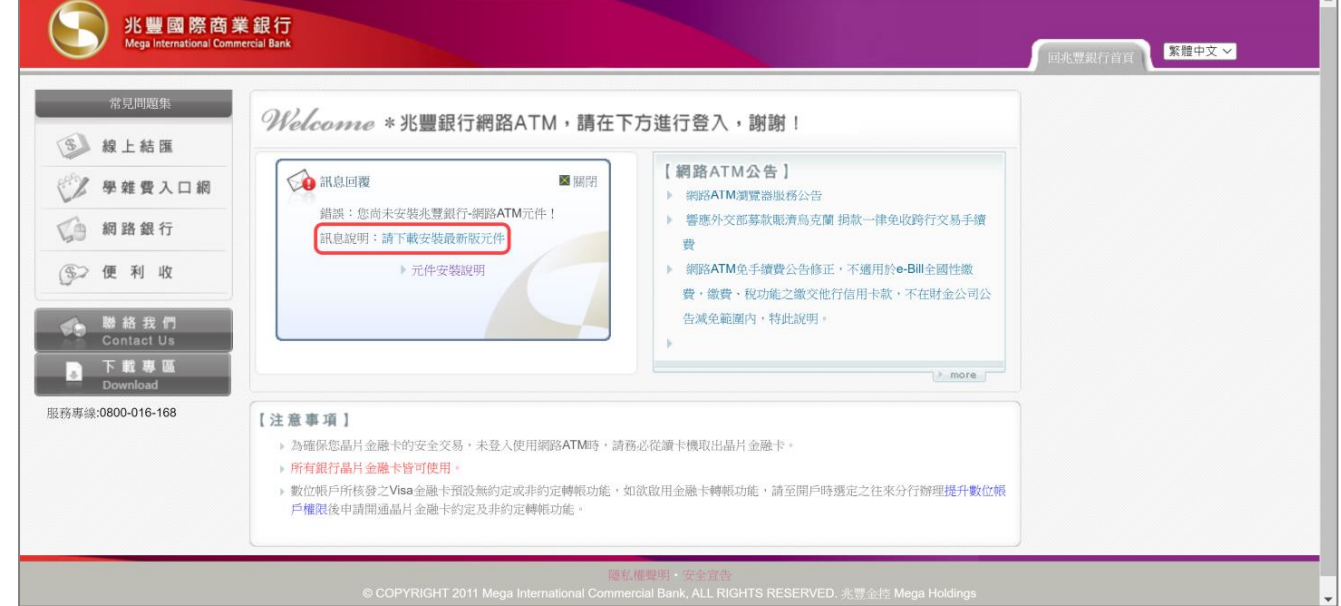

3. 依指示安裝元件後關閉所有瀏覽器,並確認晶片金融卡安控元件是否為最新版本 1.0.2.8。

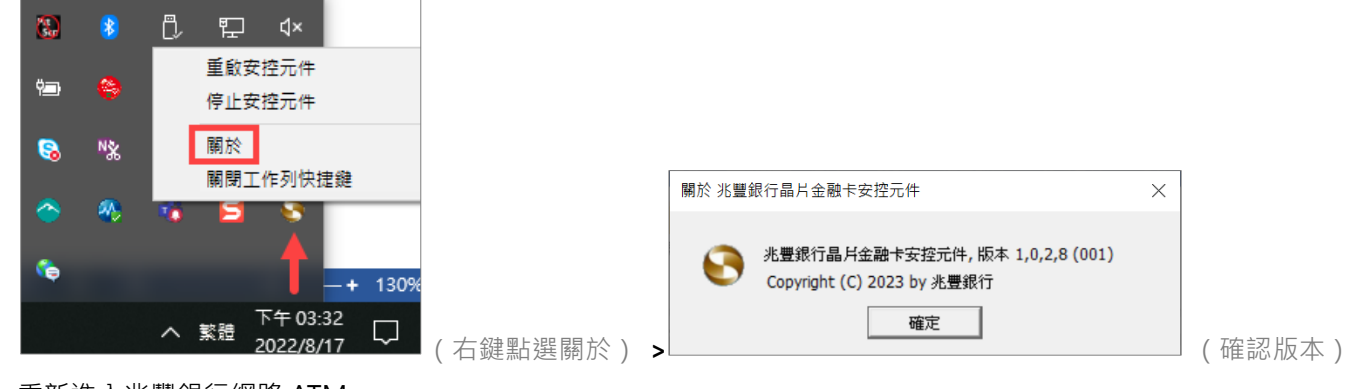

4. 重新進入兆豐銀行網路 ATM

#### **問題五、已經插入讀卡機及晶片金融卡,但登入畫面卻仍顯示無法讀取讀卡機。**

#### ➥ **排障流程**

- 1. 您可嘗試:
	- (1) 更換電腦其他 USB 端口
	- (2) 檢查讀卡機是否有灰塵及損壞等
	- (3) 至其他金融機構網路 ATM 試登入看看
	- 若以上方法仍無法讀取讀卡機,請參考第2點說明。
- 2. 因部分機型讀卡機可能會有此狀況,建議可至讀卡機廠商官方網站、致電尋求技術支援協助或更換不同型號讀卡機。